# **TRINAMIC** 芯片快速使用指导

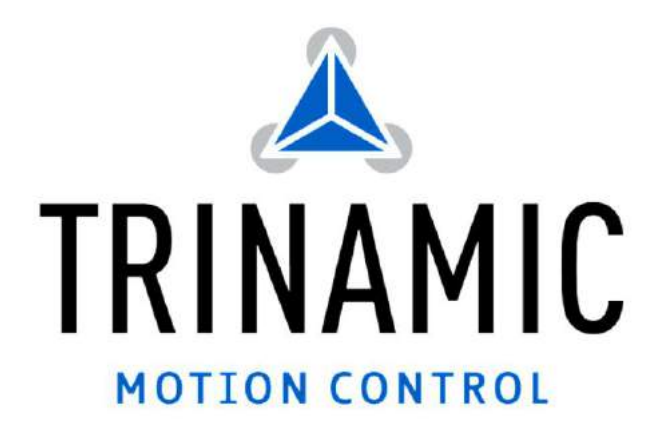

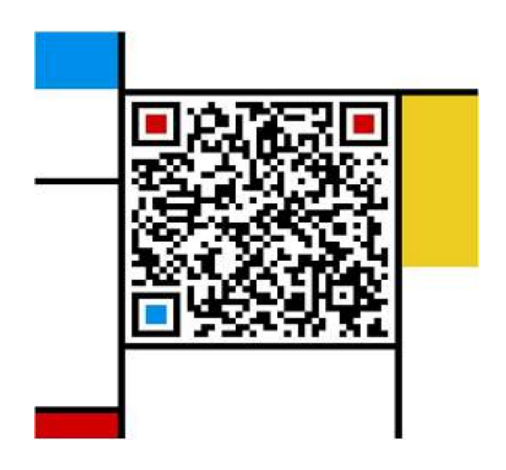

 $\mathbf{H}$ 录 一: 硬件部分 \_\_\_\_\_\_\_\_\_\_\_\_\_\_\_\_\_  $\overline{\mathbf{3}}$ 二: TMCL-IDE 软件部分  $1.$  $2.$  $3<sup>1</sup>$  $4.$  $5.$ 6.  $7.$ 8. 9. 

- 一:硬件准备
- 1. 请将 MCU 板, 转接板和 TMC5041-EVAL 按照下图装配一起, 请注意方向
- 2. 将电机线,USB 线接好
- 3. 正确连接电源线,确认好正负极,电源接反会烧坏开发板

上电之后 MCU 板显示闪烁绿灯。

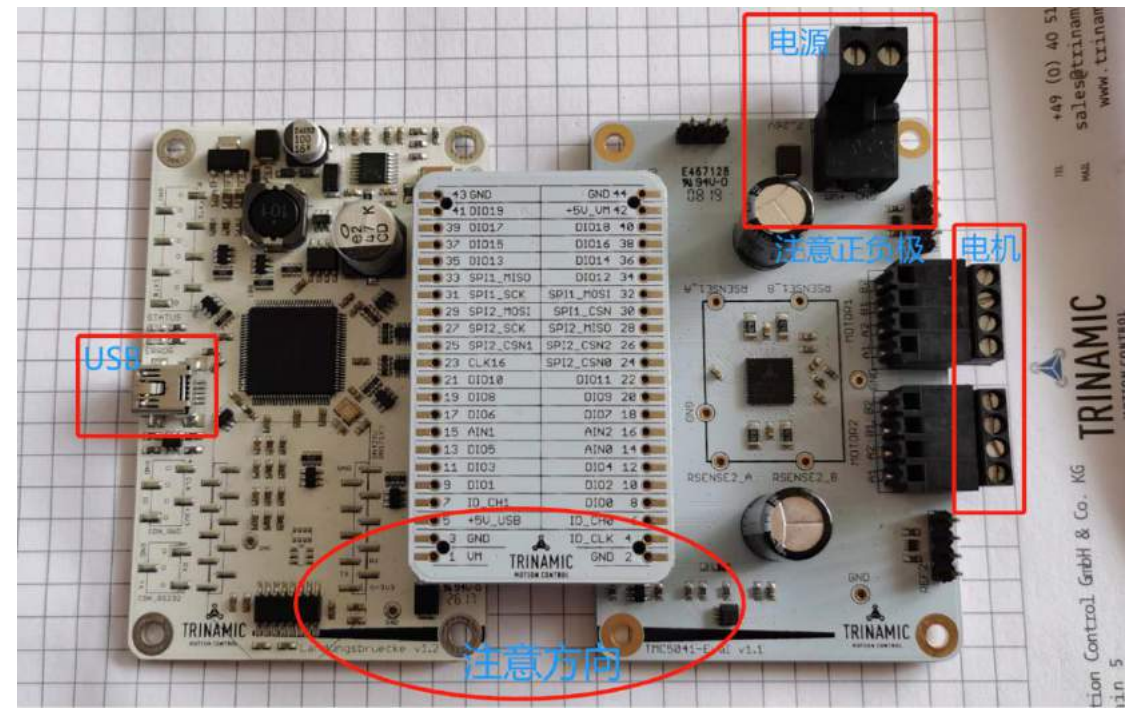

二:**TMCL-IDE** 软件

安装 TMCL-IDE 软件, 软件下载链接

[https://www.trinamic.com/support/software/tmcl-ide/](Nd8y����W6�i����9s���� ��K�(�7f6�Q���뉑M*)

1. 开发板的 USB 驱动会自动安装, 打开 TMCL-IDE 软件后会自动识别所连接的型号, 如下

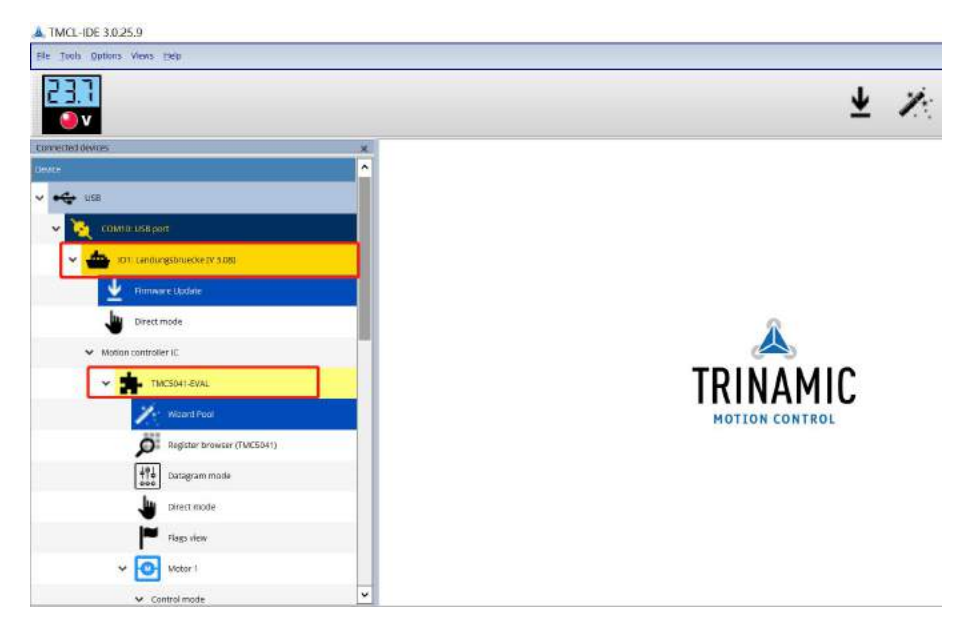

2. 设置运行电流和静止电流,根据电机的电流设置运行电流 Maximum Current 和静止电流 Standby Current 如下图

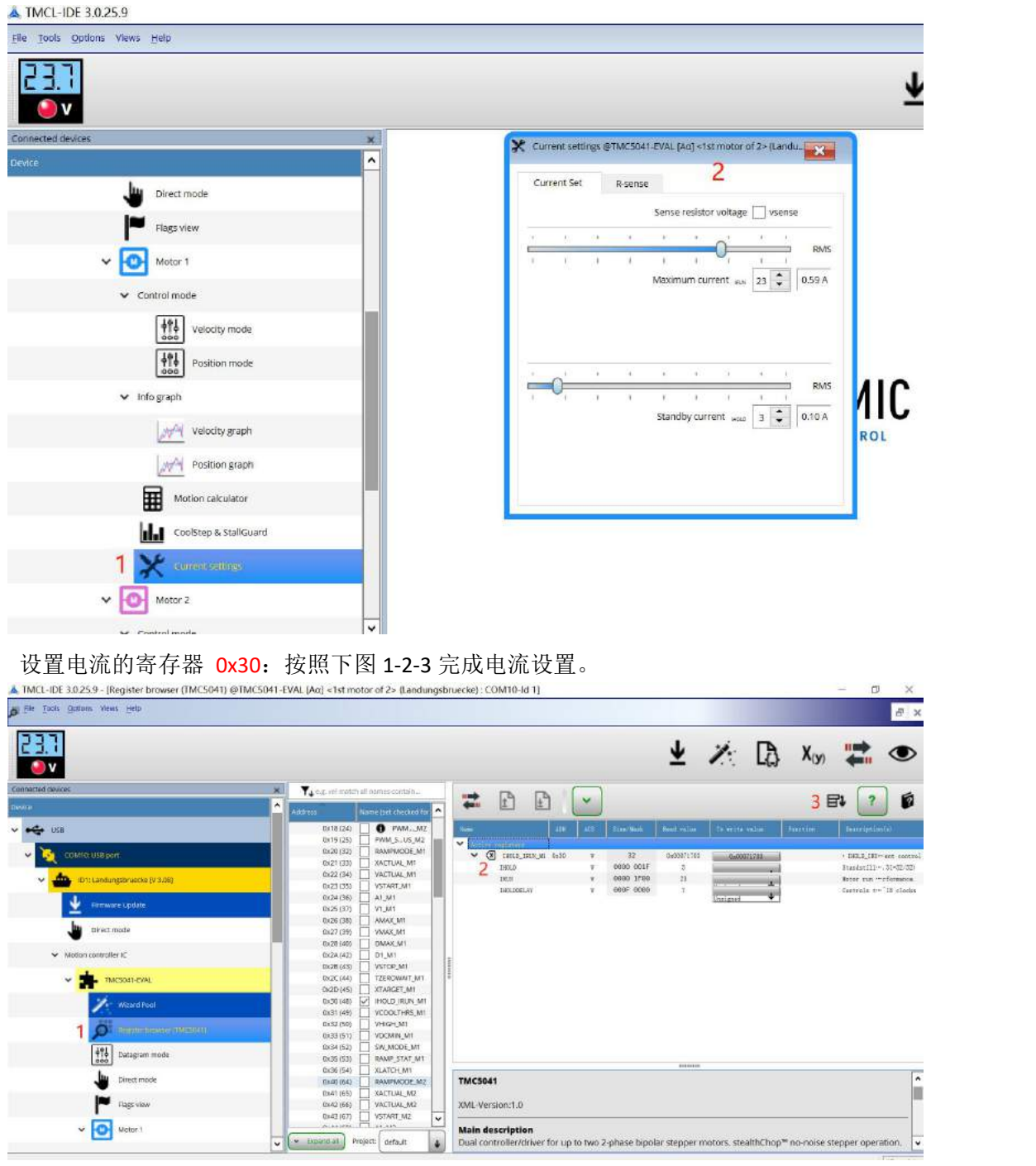

以上二者操作其中一个即可完成配置,建议两者配合方便熟悉寄存器。

## **3.** 控制电机运行**-**速度模式

- 在 Control mode 中快速操作, 按照以下步骤 1-2-3-4-5, 设置最大加速度和最大速度, 方 向。

 $\frac{1}{2}$  THE INFORMED ID . I. THERMAN CHARGES IN THE R. L. L. L. L. L. L. L. L. L. COMMODIATE

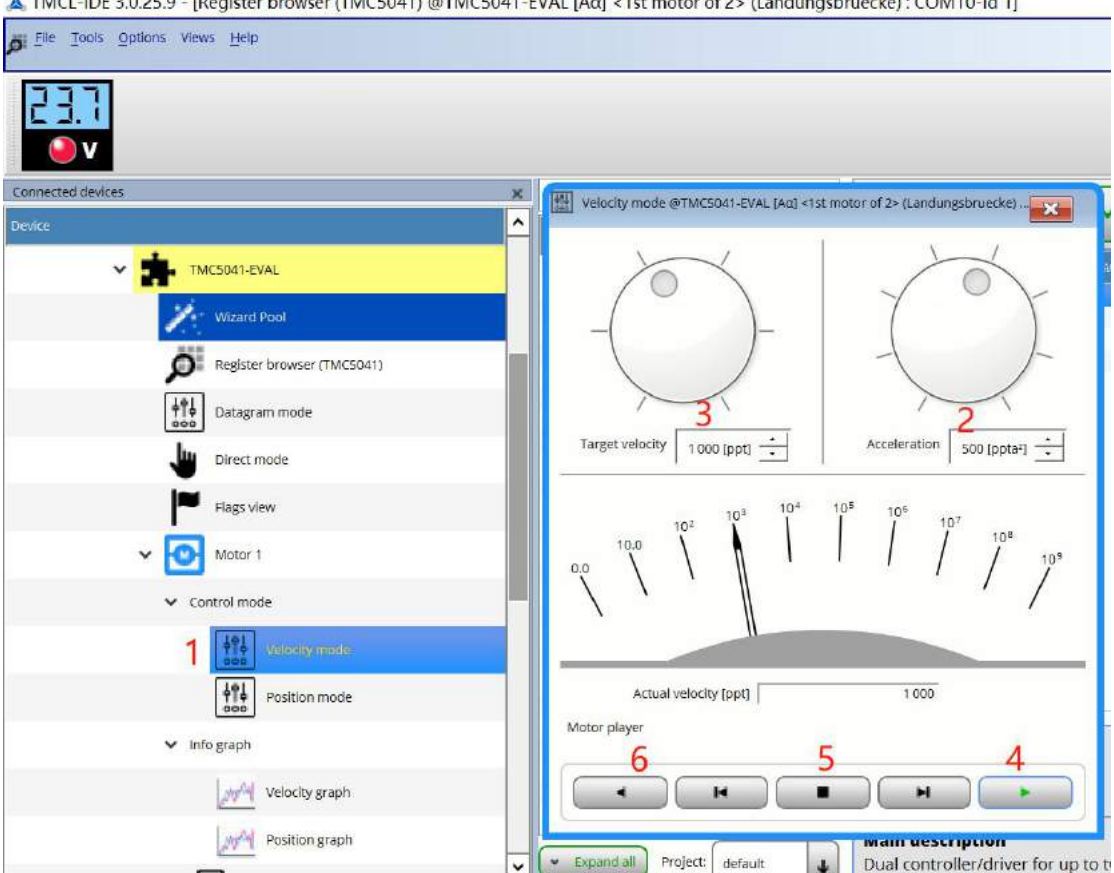

## - 如下为在寄存器中配置速度模式

配置加速度寄存器 0x26 :AMAX ;最大速度寄存器 0x27: Vmax

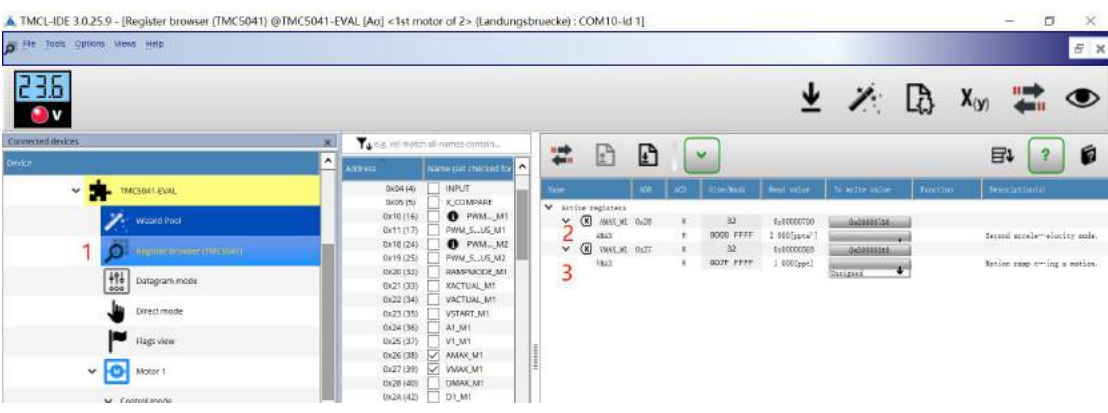

- 换算实际速度快速方法

エンジェスト しゅうしょう しゅうしょく しんしゃく しゅうしょく しゅうしょく しゅうしょく

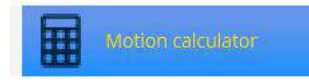

选择细分

可以从上面的 TMCL Axis Parameters 的配置推导到下面的实际速度 Physical units 也可以在 Physic unitss 设置实际目标速度推到上上面的速度和加速度配置,然后将推导出来的设置设 到最大速度或加速度寄存器里面<br>▲TMCL-IDE 3.0.25.9 - [Register browser (TMC5041) @TMC5041-EVAL [Aα] <1st motor of 2> (Landungsbruecke) : COM10-Id 1]

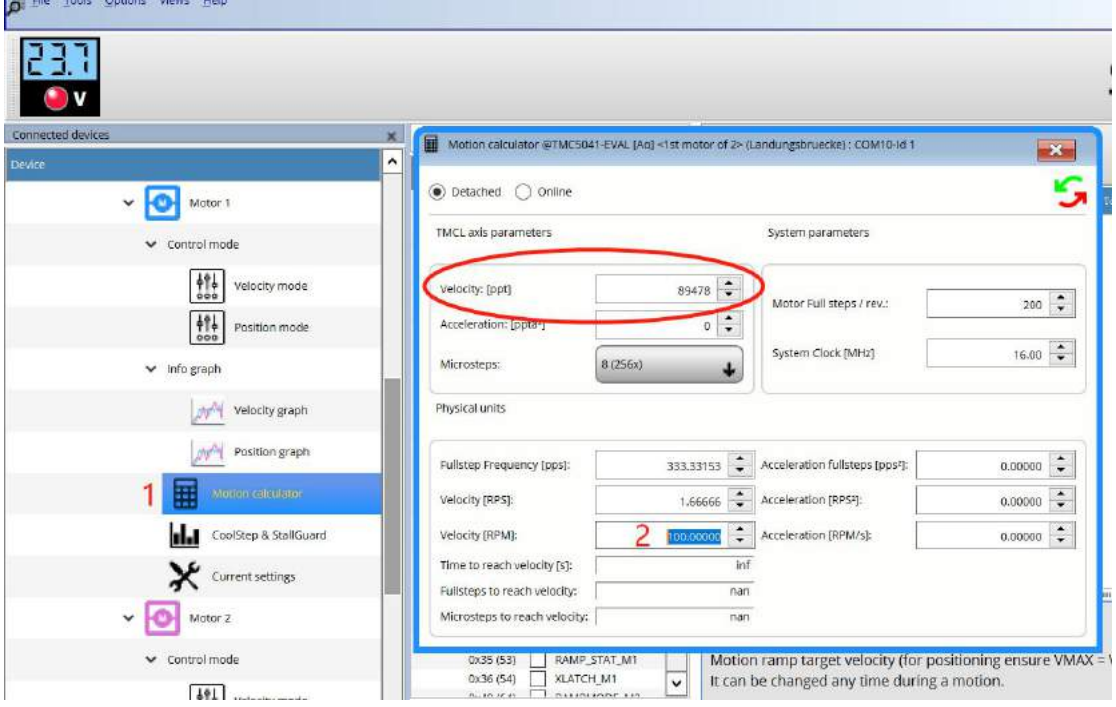

## 当选择了 Online 之后,会在电机运行过程中实时显示速度

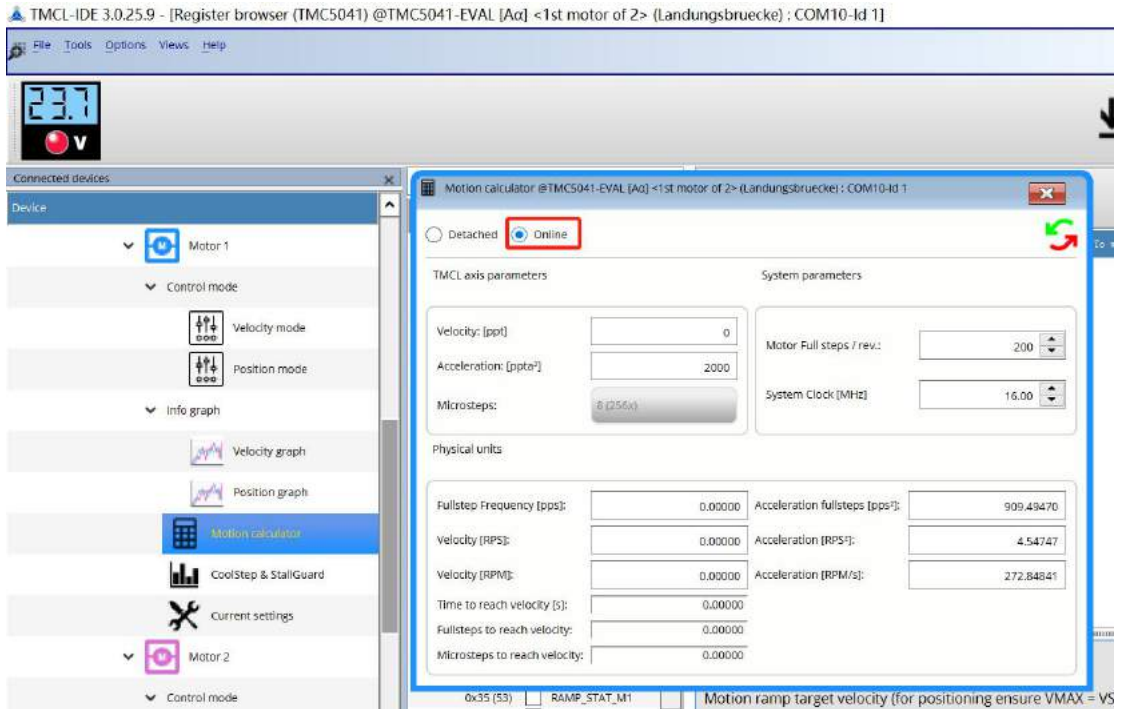

## **4.** 控制电机运行**-**位置模式

TRINAMIC 的带有运动控制的芯片如 TMC5041/5072/5130/5160/5161.....在位置模式中有 2 种

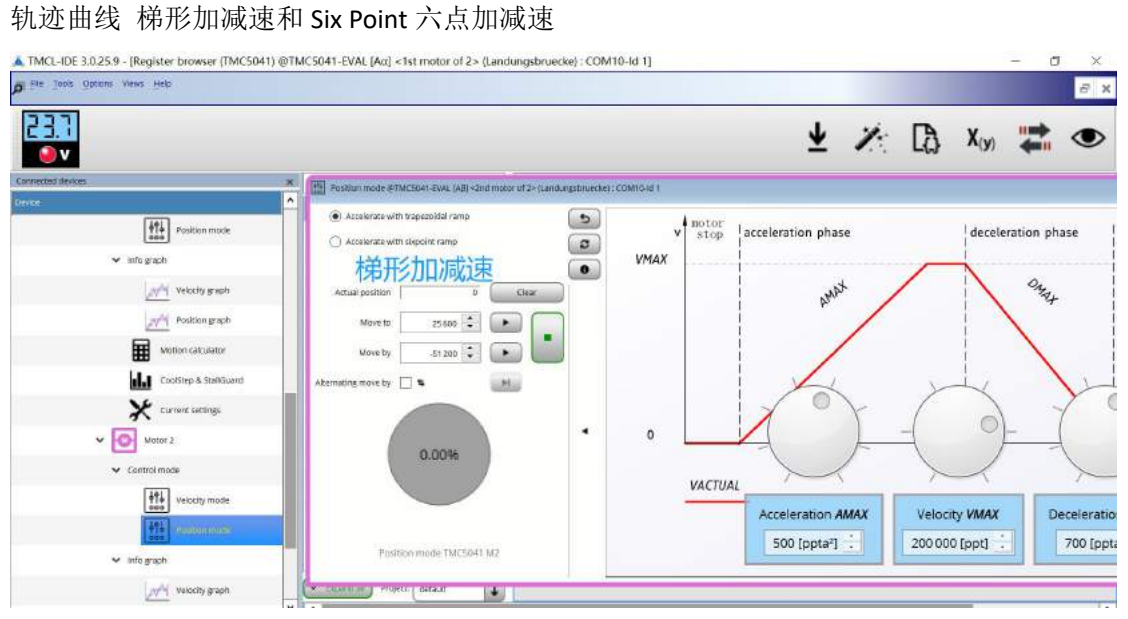

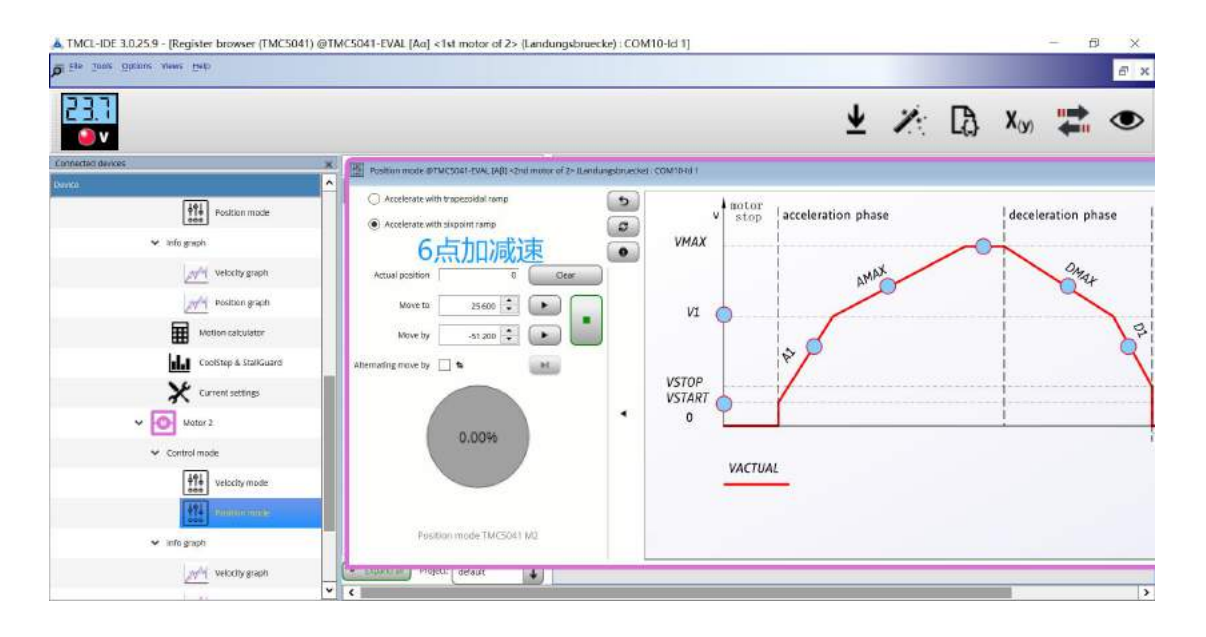

## **-** 快速配置梯形加减速:

通过手动选择最大速度,加速度和减速度,如下

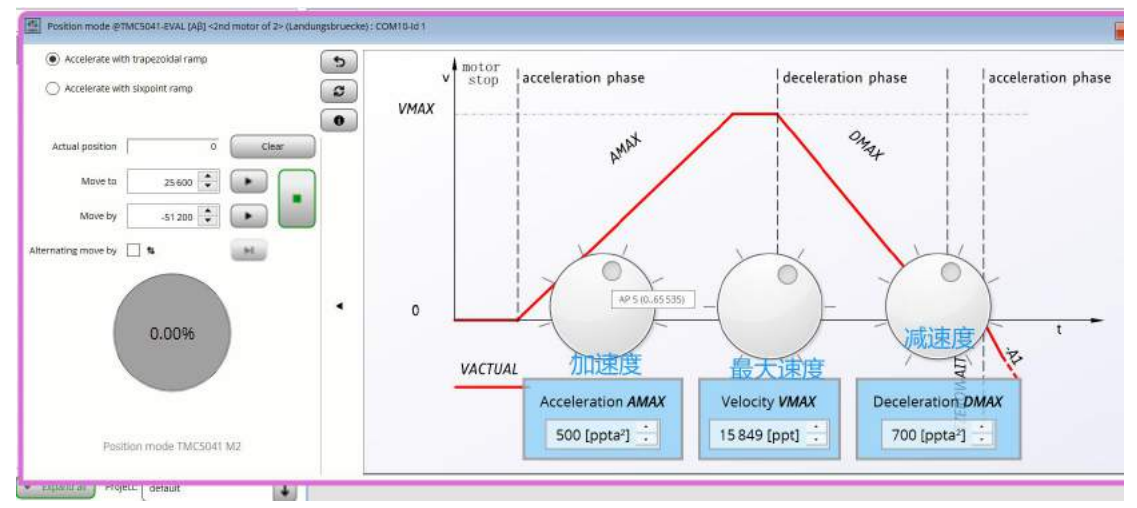

通过左侧设置目标位置

Move to:绝对值位置模式 后面的数值相对零点来运行 Move By:增量位置模式,后面的所在位置的起点相对于上一个位置结束点来说

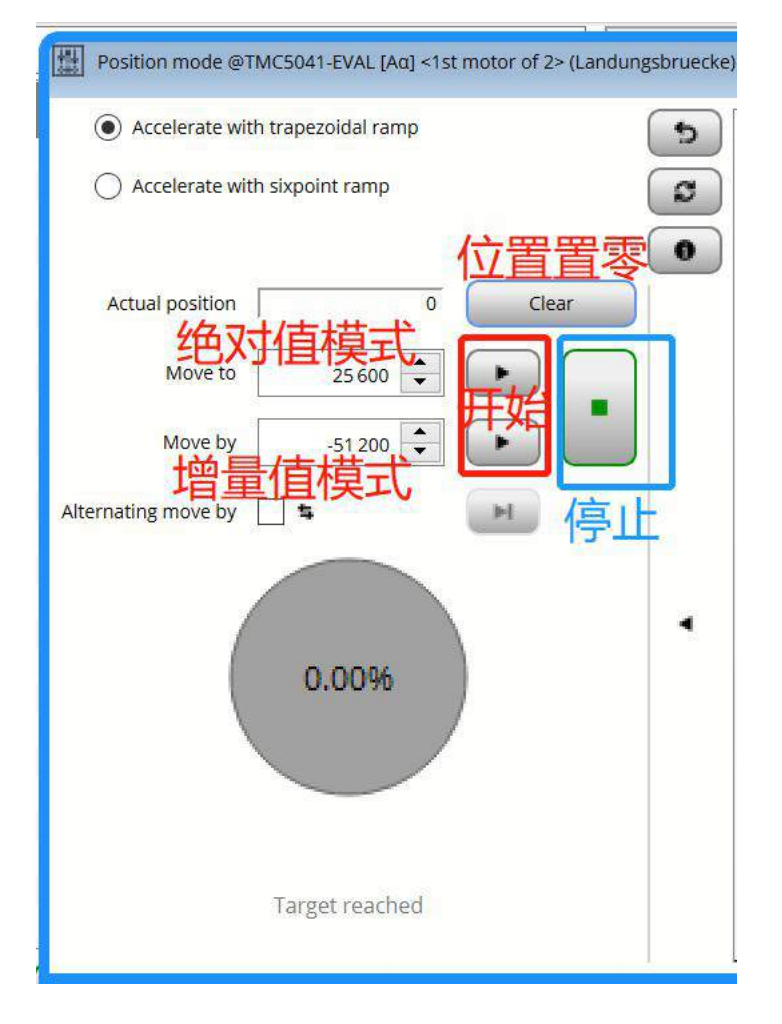

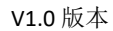

如果选择以下 1-2-3 配置后电机会来回重复运行。

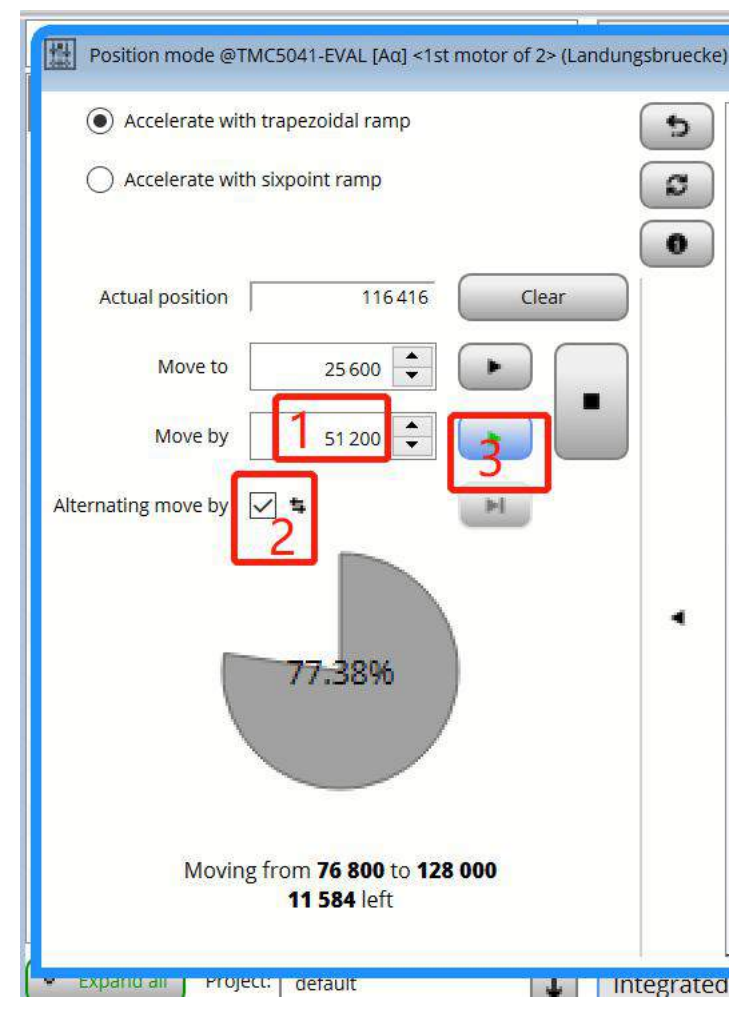

## **-** 在寄存器中配置梯形加减速:

在寄存中找到最大速度 Vmax,加速度 AMAX 和 DMAX VMAX:0x27; 加速度 AMAX:0x26;减速度 DMAX:0x28 可以在下图中快速搜索,将搜索的想要配置的寄存器前面选择上✔

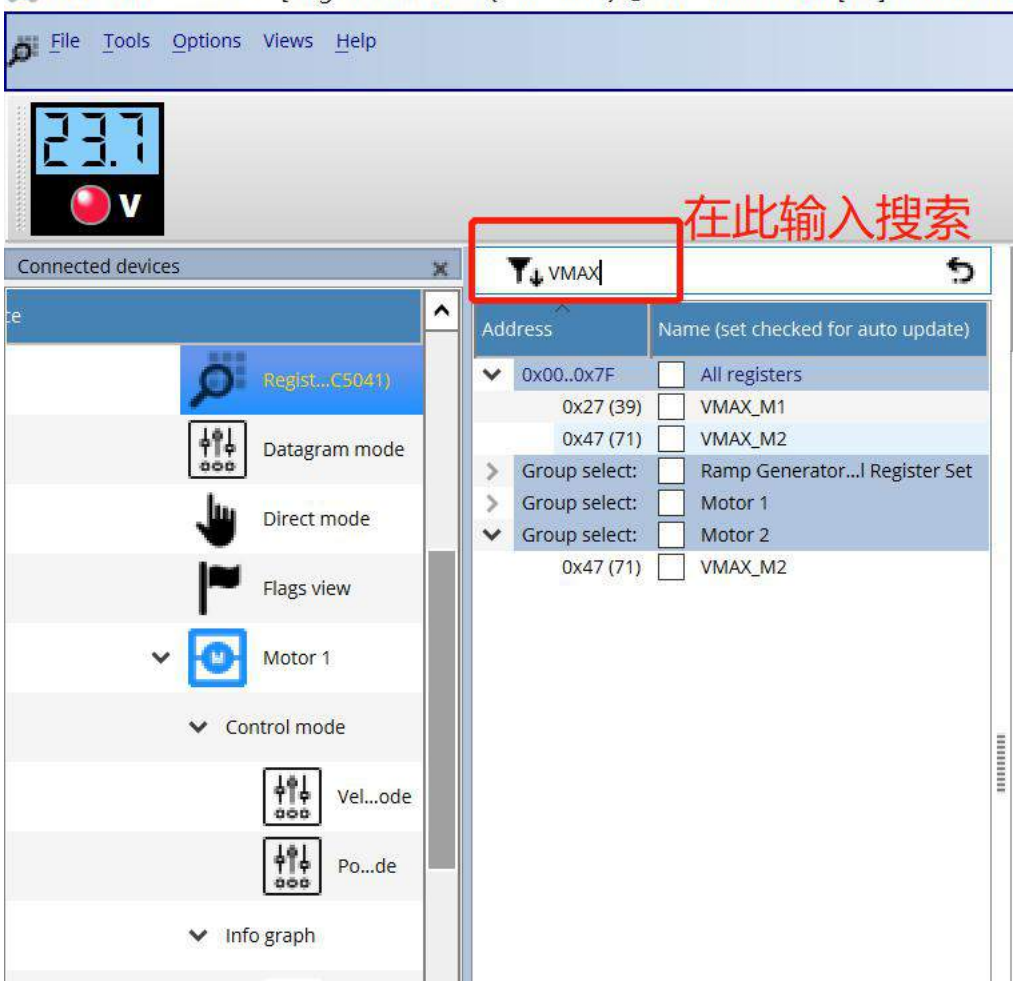

A TMCL-IDE 3.0.25.9 - [Register browser (TMC5041) @TMC5041-EVAL [Aα] <1st moto

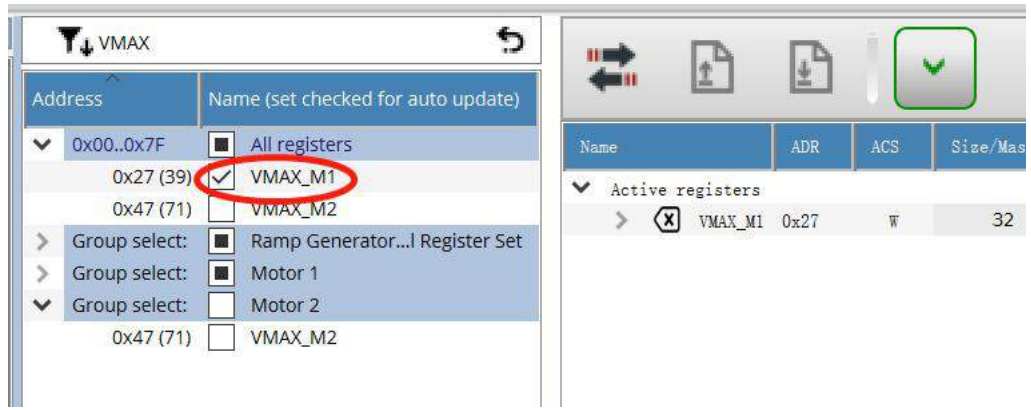

 $\overline{a}$ 

 $\overline{\phantom{a}}$ 

۰

VMAX:0x27; 加速度 AMAX:0x26;减速度 DMAX:0x28

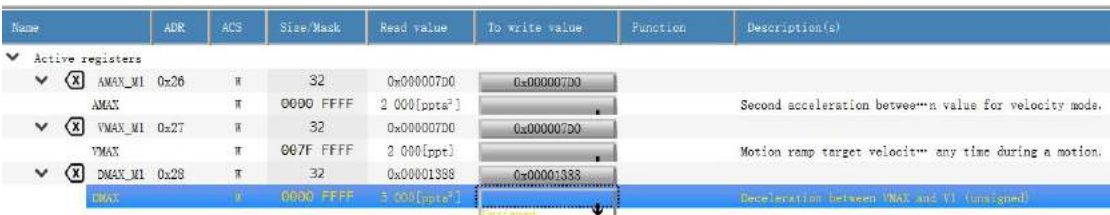

设置完上述的速度,加减速之后,在目标位置寄存器设置目标位置之后电机就会按照上述的 速度和加减速运行到目标位置,

目标位置寄存器是 XACTUAL 0x21

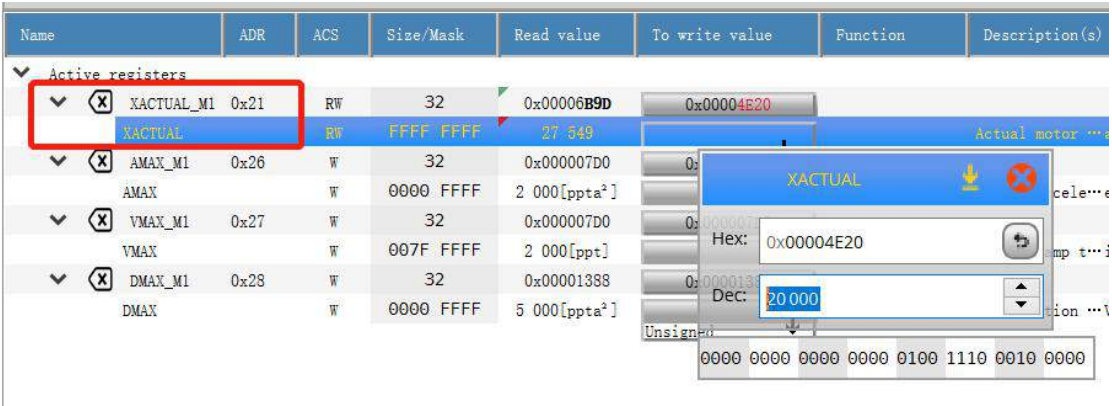

以上介绍了梯形加减速的位置控制的2种配置模式,对于Six Point加减速曲线模式方法一样, 在这里就不多叙述。

### **5.** 示波器功能:

在左侧的 Info graph 中打开示波器功能,可以实时显示电机的速度或者位置,而且可以将 数值导出。

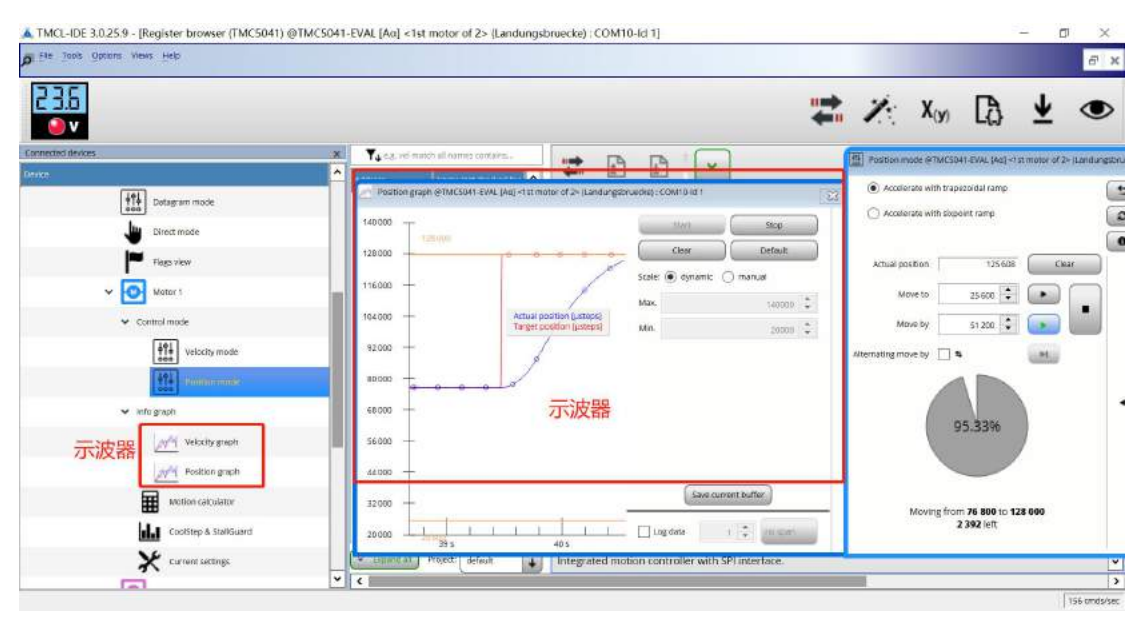

## **6.** 不同斩波模式的切换

TMC的芯片会有三种斩波模式低速Stealthchop,中速Spreadcycle(适应Coolstep)和高速模式 (High speed 整步模式), 模式的切换是通过配置速度自动完成, 不同芯片会有差异

(1)如 TMC5041/TMC5072/TMC5130 是通过配置速度参数 VCOOLTHRS 和 VHIGH 实际速度 VACT ≤VCOOLTHRS 时 Stealthchop 才能在配置之后起作用 当 VHIGH ≥ | VACT | ≥ VCOOLTHRS 时, Spreadcycle 起作用, 只有在这个范围内才可以启动 Coolstep,Stallguard(注第四代的 Stallguard 和 Coolstep 不受这些限制,可以和 Stealthchop 同 时使用比如 TMC2209 等)

当实际速度 VACT>VHIGH 时 电机工作在高速模式,此时是整步模式运行。

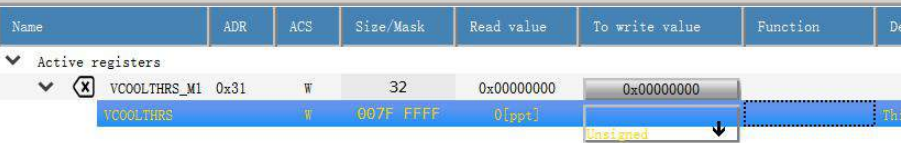

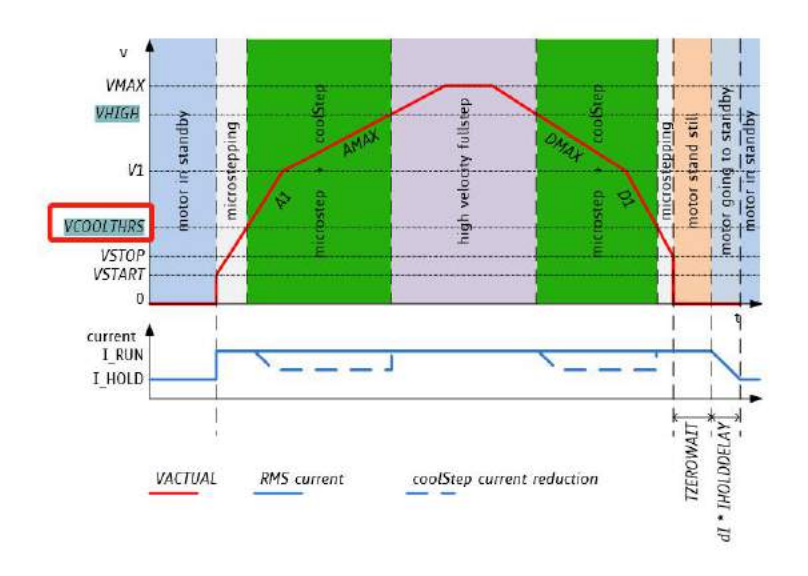

(3) 如 TMC5160/5161/2208/2209 是通过配置时间参数 TPWMTHRS 和 THIGH TPWMTHRS 用来控制 Stealthchop 模式的最高速度阀值

THIGH 用来控制 Stallguard,coolstep 模式的最高速度阀值和高速 High speed 的开始阀值

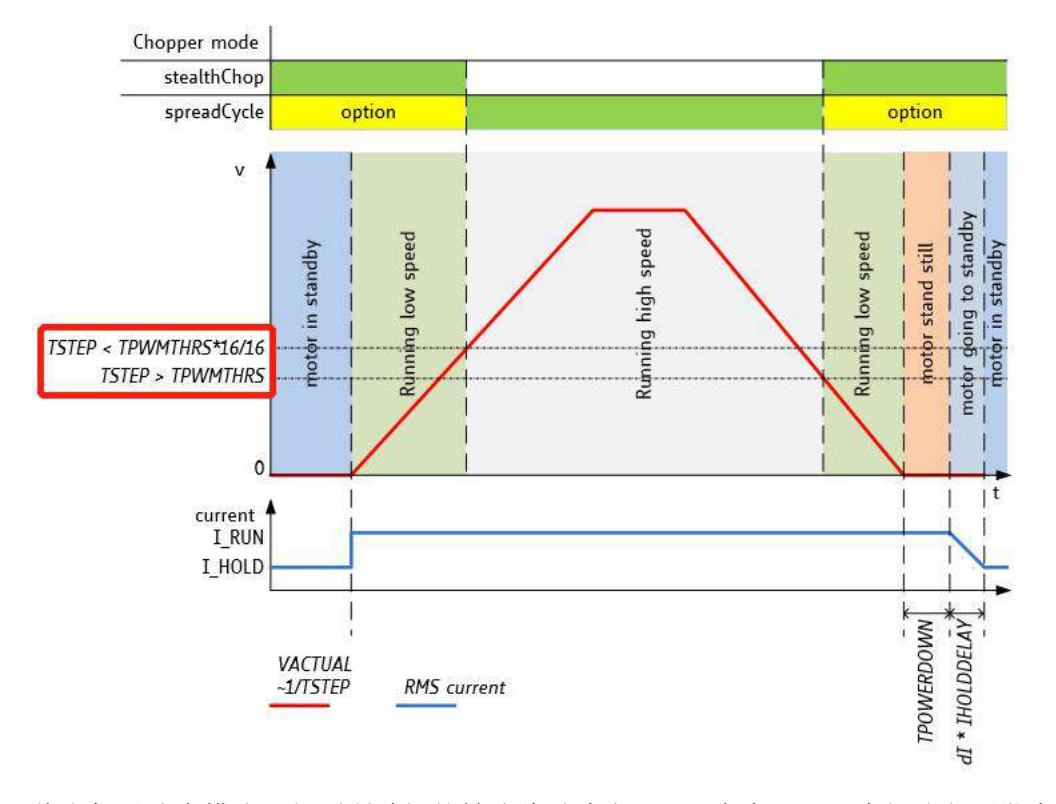

将电机以速度模式运行到所希望的转速此时读去 TSTEP 寄存器(两个细分之后微步的时间 值)

当 TSTEP ≥ TPWMTHRS 如果 Stealchop 模式被配置之后就会起作用

当 TCOOLTHRS ≥ TSTEP ≥ THIGH CoolStep 起作用, 如果被配置之后; Stealthchop 不起作用 当 TCOOLTHRS ≥ TSTEP 当 Stallguard 被配置后在过载时电机会自动停止, 并且有信号输出 当 TSTEP ≤ THIGH 时 CoolStep 和 Stealthchop 不起作用, 如果 vhighfS 被配置电机会工作 在整步模式

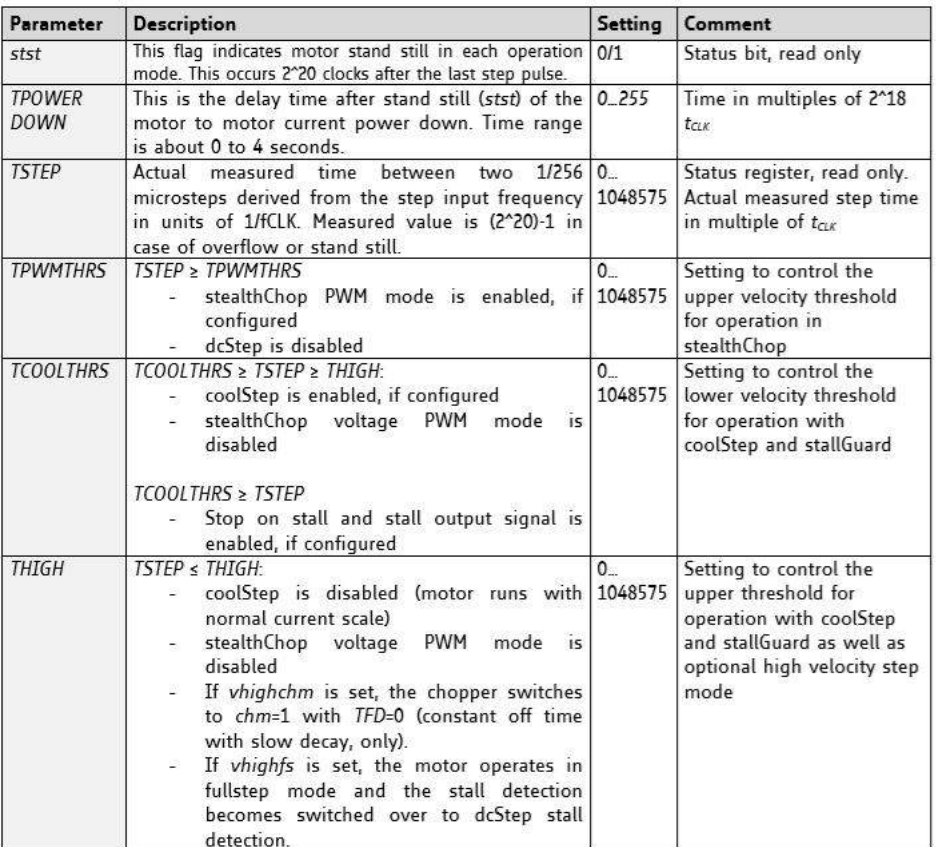

7. Stallgurad 无传感器负载检测功能,由于 Stallguard 是利用电机运行起来之后的反电势推 算外部负载,因此 Stallguard 不适应电机的速度太低或者太高情况。

Stallguard 的配置步骤以及方法如下:

7-1:设置目标速度

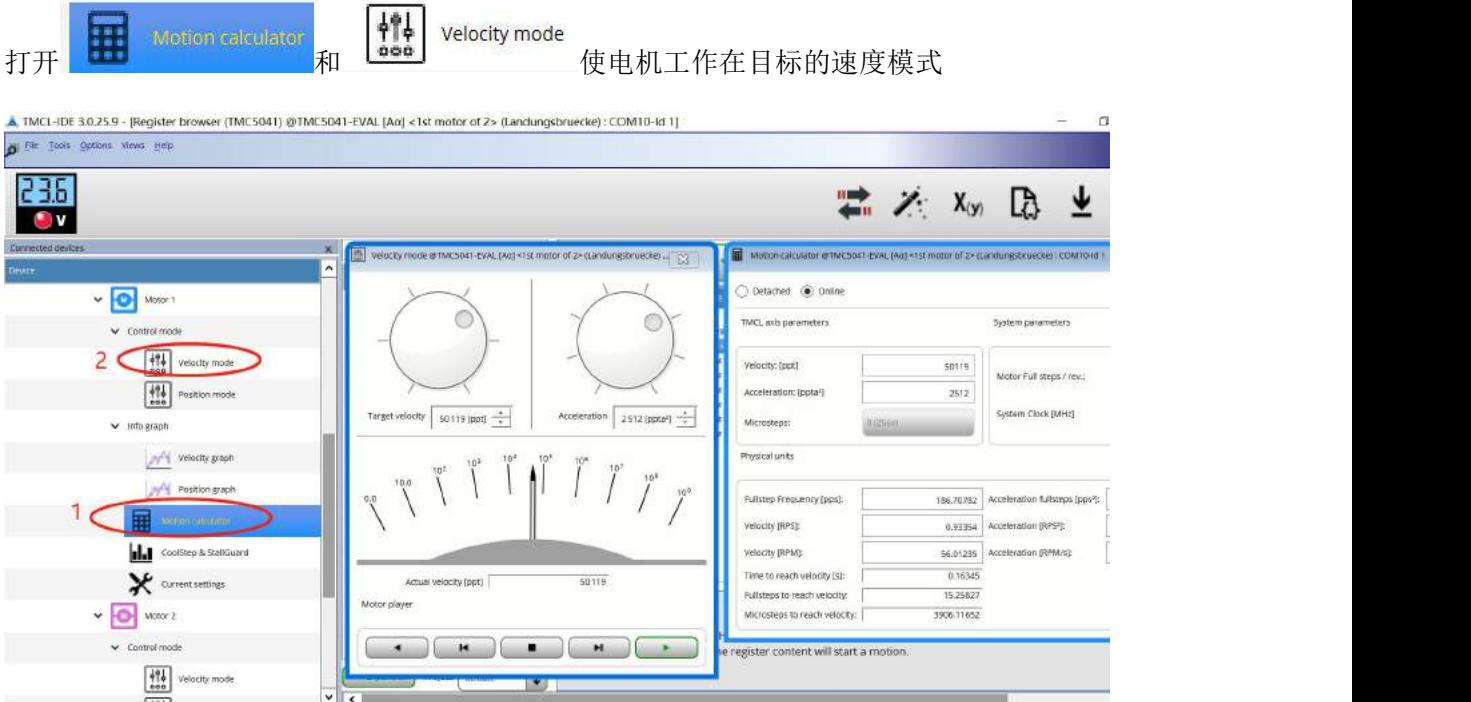

## 7-2:单击 Coolstep & StallGuard

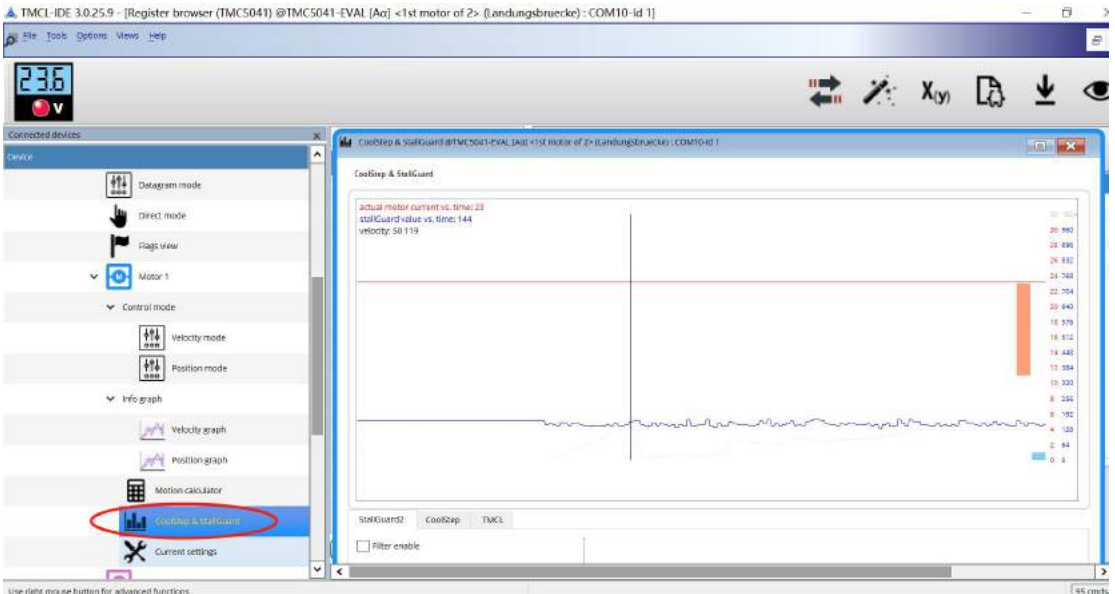

Stallguard 的原来是是设置一个对外部力的敏感度 通过 Stallguard threShold(寄存器 COOLCONF M1 06D sgt) 该数值越小灵敏度越高,该数值越大灵敏度越低 区别就是外部

TRINAMIC 中国  $18718930691$  $18718930691$  llmin@jointwel.com.cn  $15$  and  $15$  and  $15$  and  $1$ 

V1.0 版本

增大负载之后, Stallguard Value 数值变化, 注意: Stallguard Value(寄存器 0x6F SG\_RESULT) 的反馈数值和实际外部负载力相反,也就是外部力越大的时候, Stallguard value 数值越接近 于 0, Stallguard threshould 数值越小的时候 越灵敏 Stallguard Value 越接近于 0;

当下面中 Stallguard Velocity threshold 中数值为非 0 的时候, 而外部的负载大到使 Stallguard value 等于 0 时候, 此时电机会自动停止。

Stallguard Velocity threshold 是启动自动停止的速度阀值 当速度超过这个速度的时候, Stallguard Value=0 的时候 电机才会停止, 否则电机不会停止。

### SatllGuard Velocity Threshold 由 VCOOLTHRS 0x31 配置

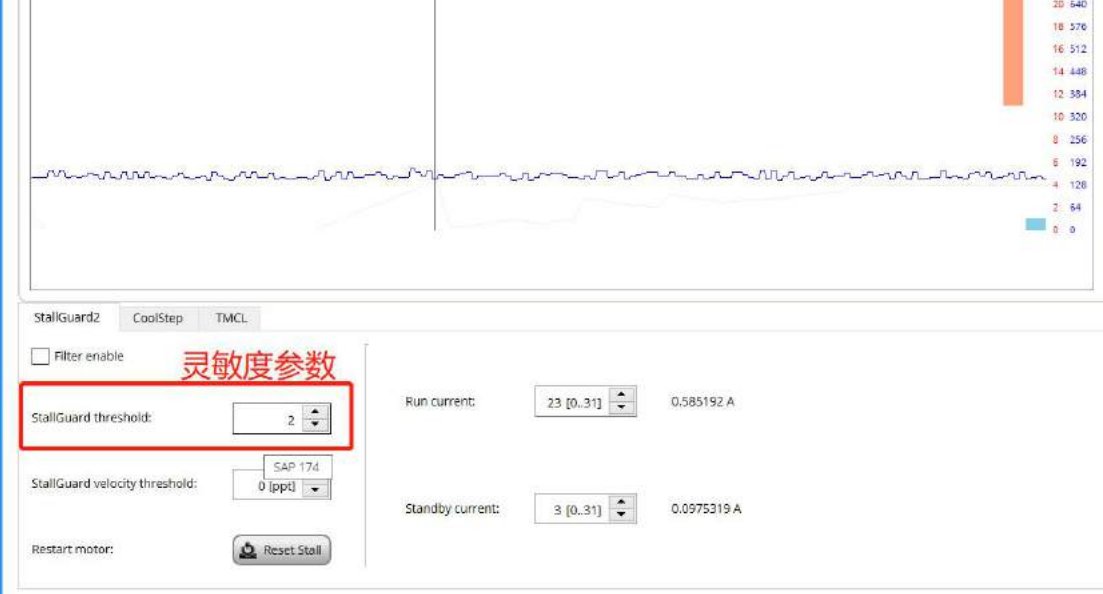

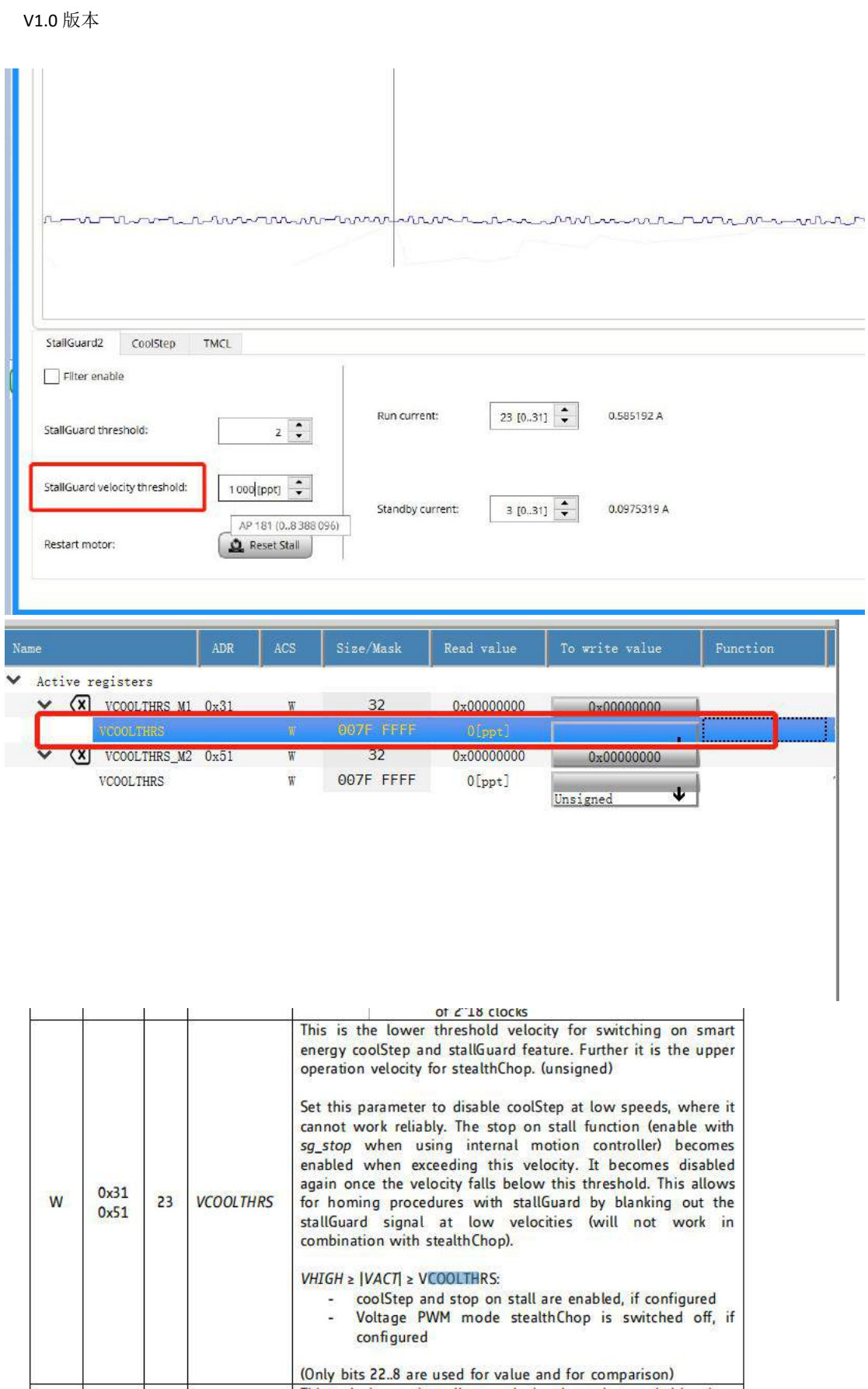

详情参考各个芯片的 dataSheet

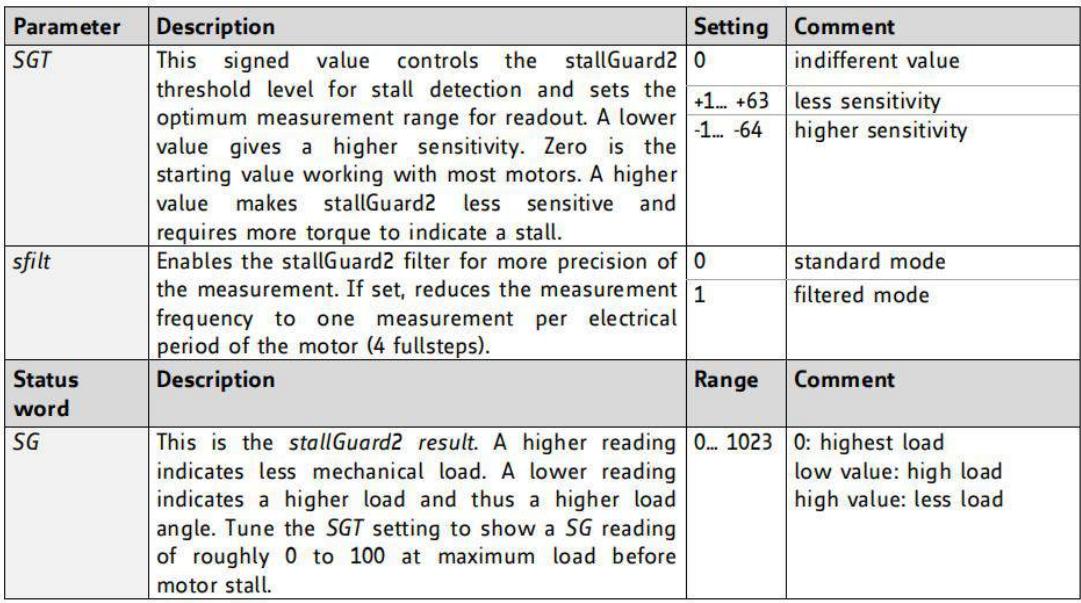

In order to use stallGuard2 and coolStep, the stallGuard2 sensitivity should first be tuned using the **SGT** setting!

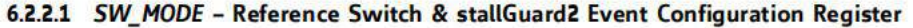

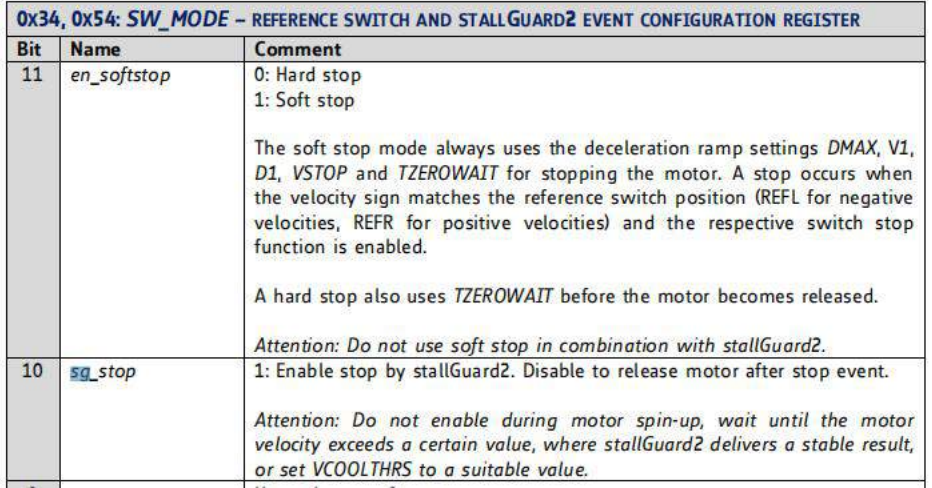

把速度设置为目标速度之后可以调整灵敏度参数 Stallguard threshold 来配置外部需要多少力 才可以让电机停止 也就是使用 Stallguard value=0

下图为同一速度 不同 Stallguard threShold 下的 Stallguard value(蓝色曲线反应外部力情况, 负载越大值越小)

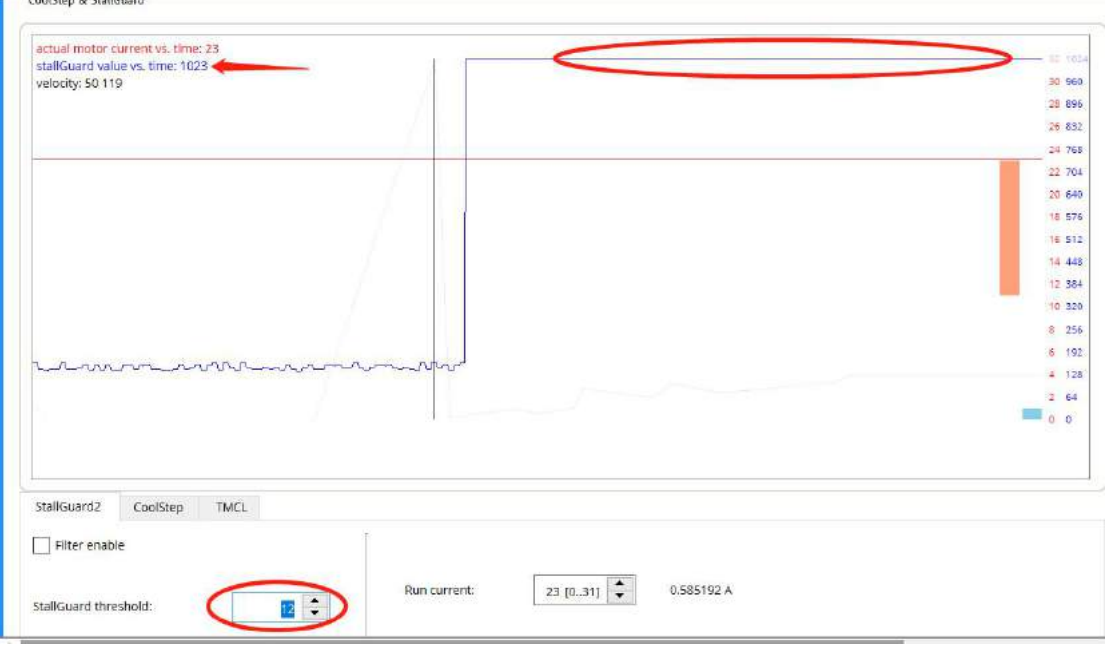

### Stallguard threshold=12

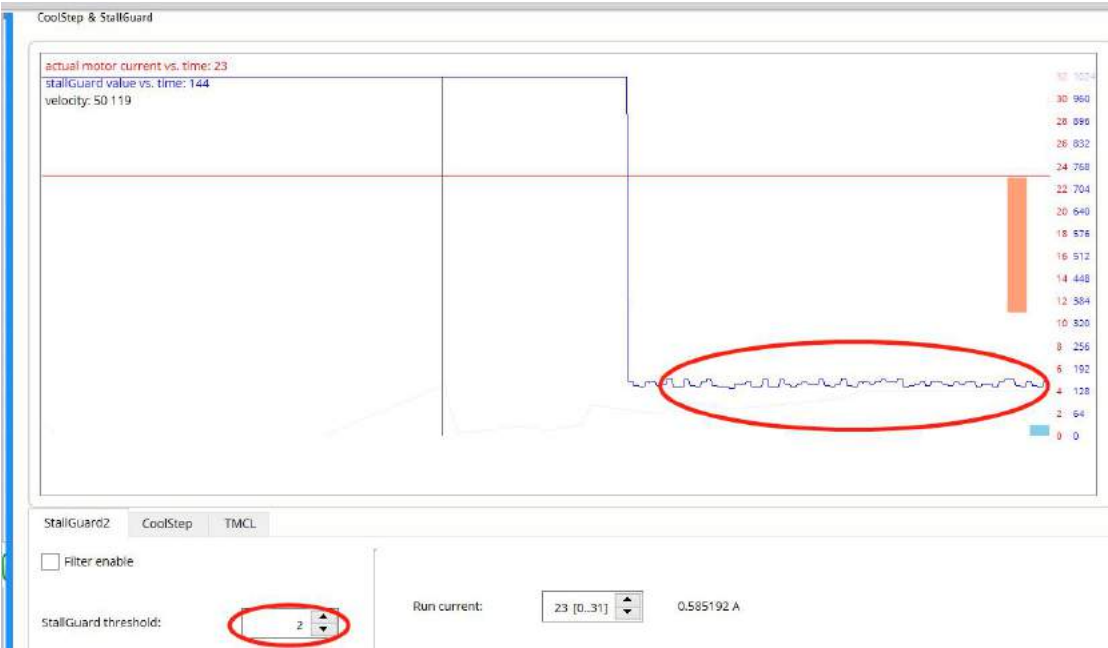

上图为 Stallguard threShold=2 此时只要外部施加少许力电机就会停止(因为此时的 Stallguard value 更接近于 0)。

Stallguard 功能可以实现不需要力传感器情况下的力控制,比如压力控制,无传感器回 零等。

8. **Coolstep** 配置 相比如传统的步进电机是恒流驱动,为了不使电机丢步,只能把驱动电 流设置的很高,这样会带来功耗比较大,电机容易发热,容易产生剩磁震动等问题.Coolstep 是基于电机的反电动势动态控制输出电流,负载大的时候电流自动增加,负载小的时候电流 自动下降,相比传统的恒流驱动 Coolstep 可以节省 80%的能量。

Coolstep是在调节好 Stallguard 的基础上来配置的,需要首先配置 SGT Stallguard threShold(寄 存器 COOLCONF\_M1 0x6D sgt)

8-1. 通过下图的 1-2-3 设置加速度, 速度和灵敏度参数 StallGuard threshold 寄存器 0x6D 下 图为 2

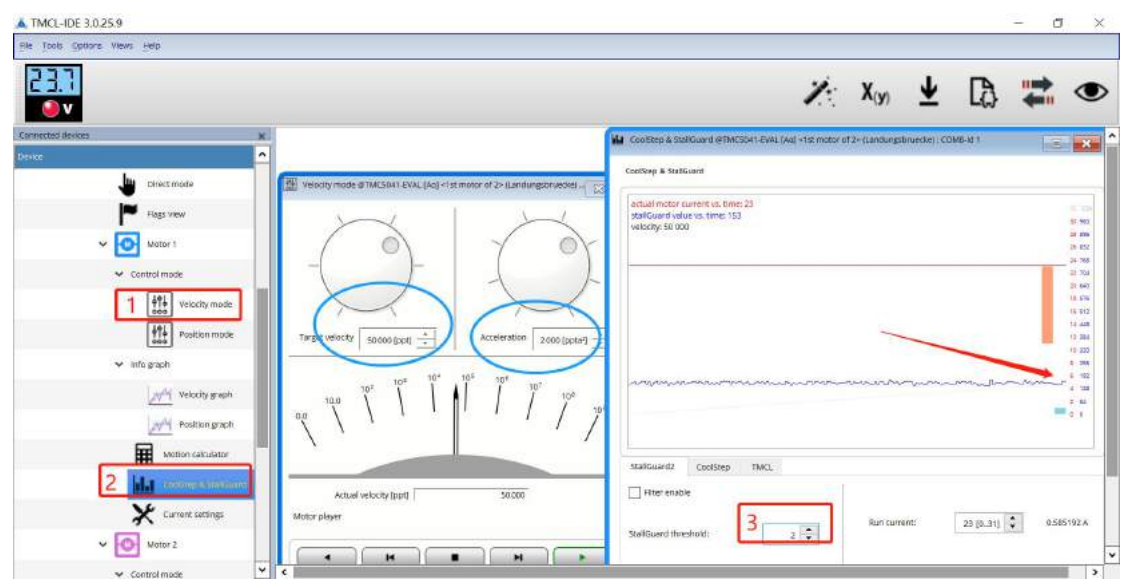

保证增大负载时候 Stallguard value(寄存器 0x6F SG\_RESULT )下将,负载减小时 Stallguard Value **上升 マンファン アンストランス しょうしゃ しょうしゃ** 

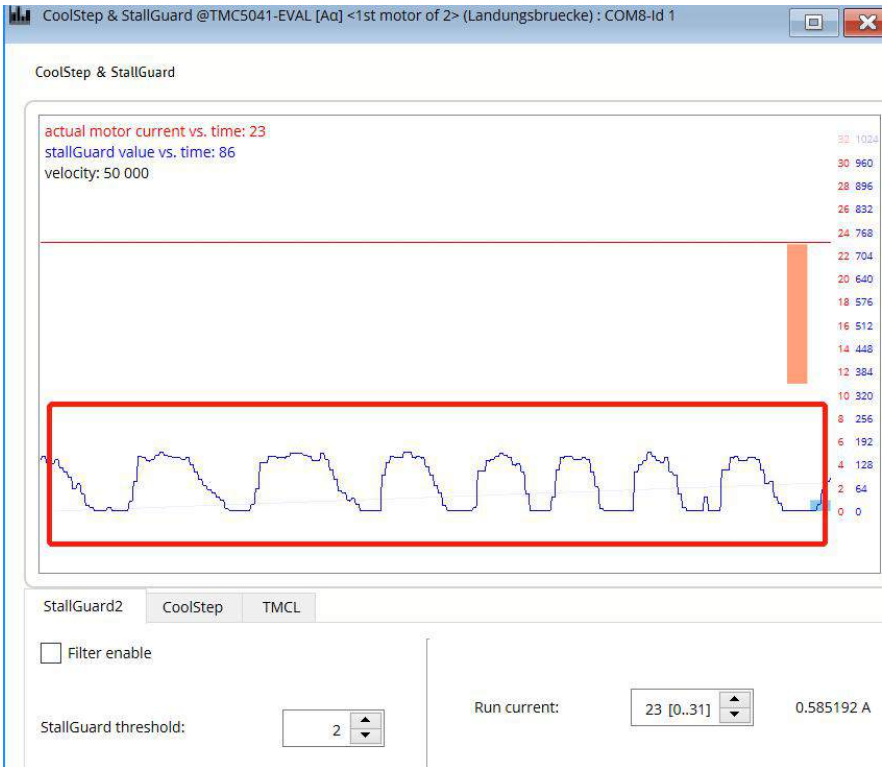

## 8-2

切换到 Coolstep 栏

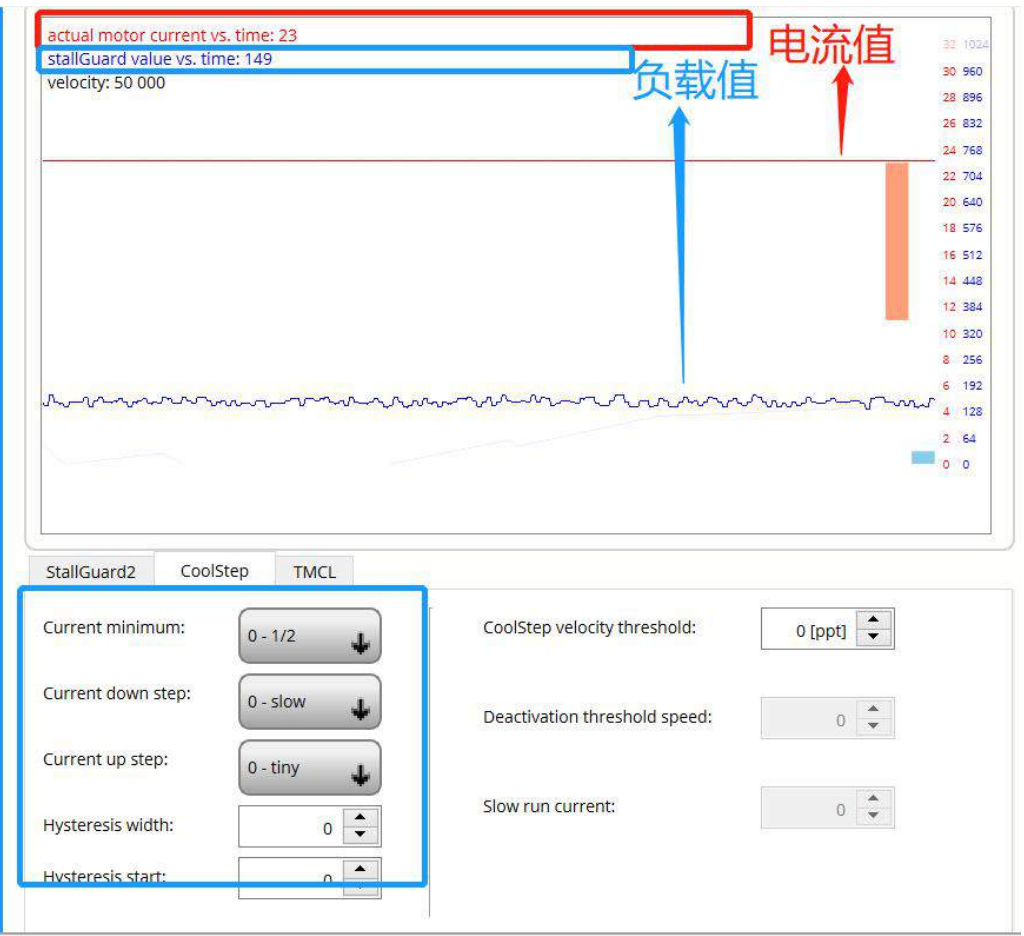

## 8-2-1

Coolstep Velocity threshold 设置 Coolstep 功能起作用的速度阀值,当实际速度高于该数值的 时候 Coolstep 不起作用,该寄存器由 0x31 VCOOLTHRS 决定

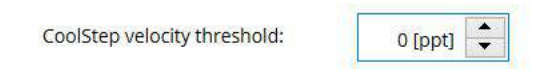

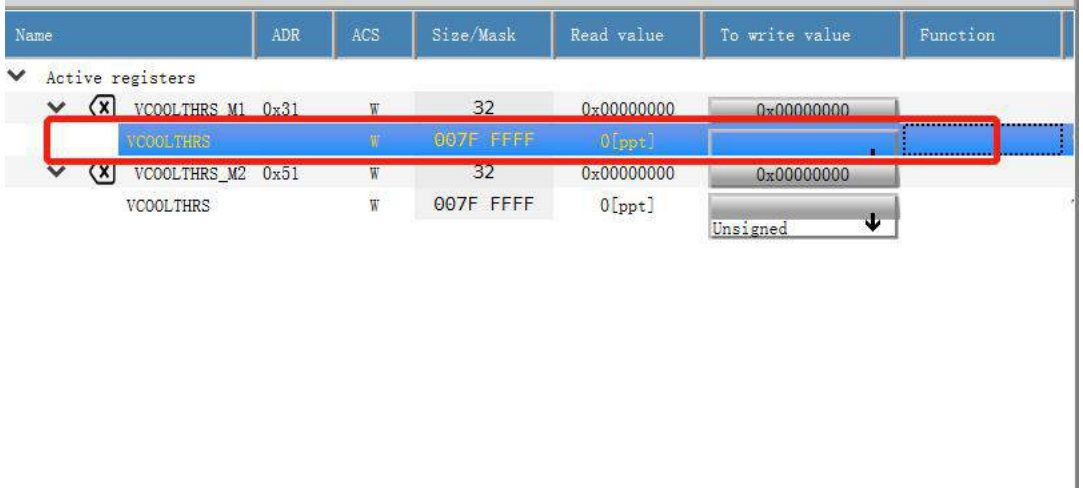

例如目前电机速度是 50000 当 Coolstep velocity threshold 大于 50000 时 Coolstep 不起作用

8-2-2 Current minimum 设置电流的最小值(当负载小的时候 电流到达的数值为最大电 流的 1/2 或 1/4)

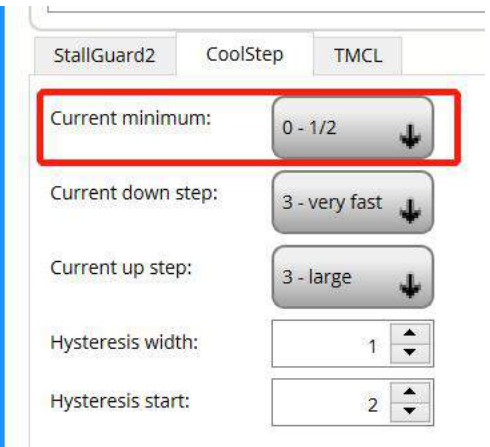

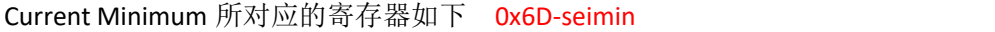

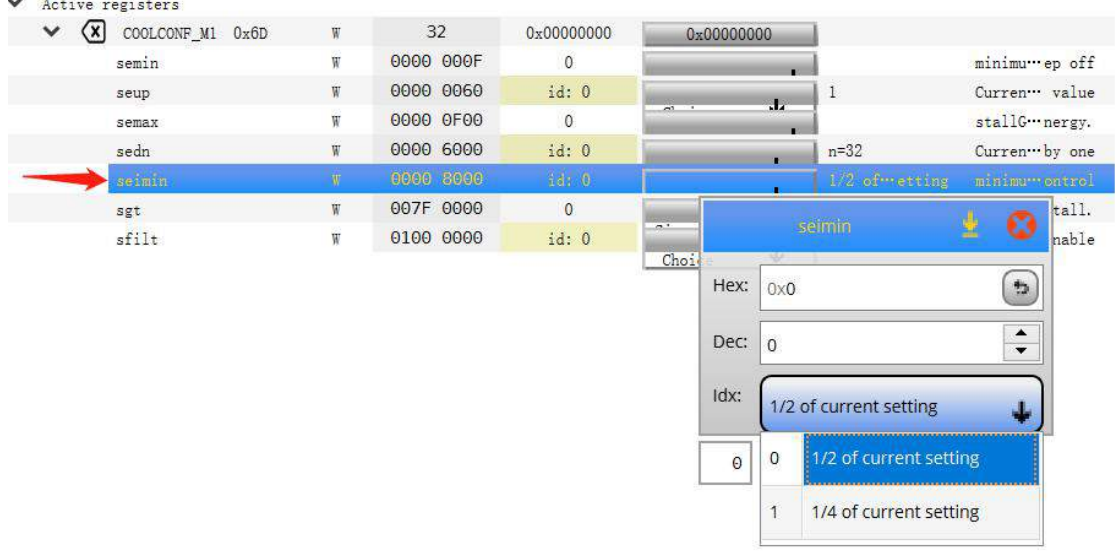

下图为 Current minimun 为 1/2 和 1/4 最小电流的对比

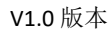

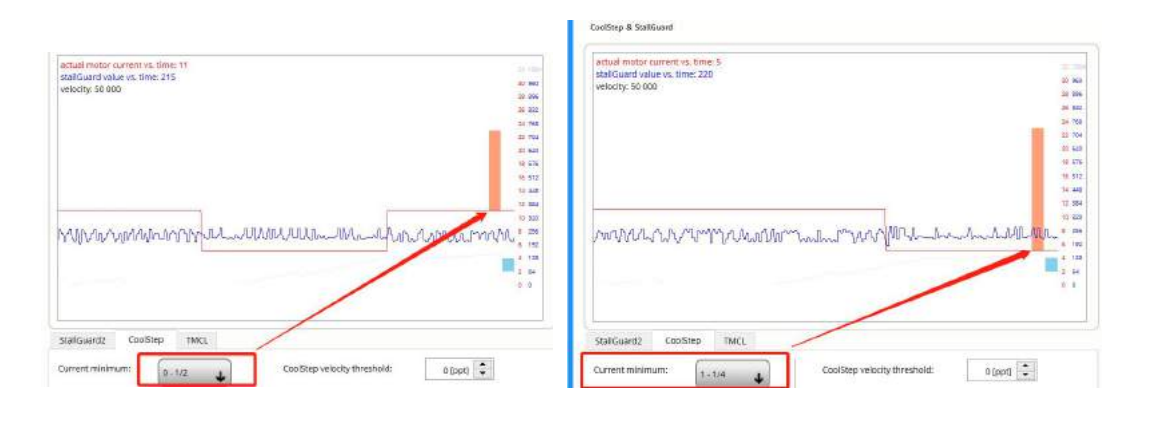

## 8-2-3: current down step: 电流下降过程的幅度 Current up step:电流上升的幅度

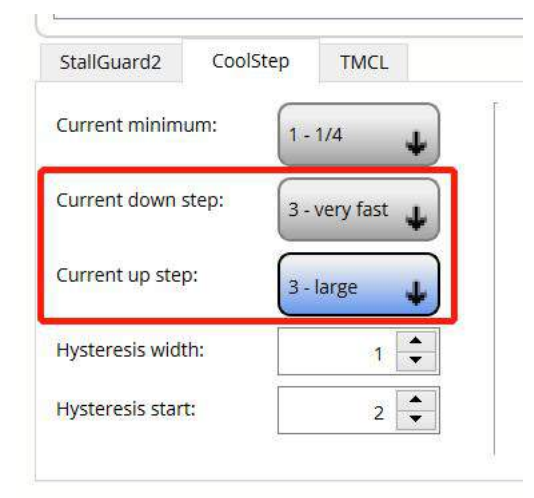

### Current down step 对应的寄存器为 COOLCONF\_M1 - 0x6D-sedn 如下图

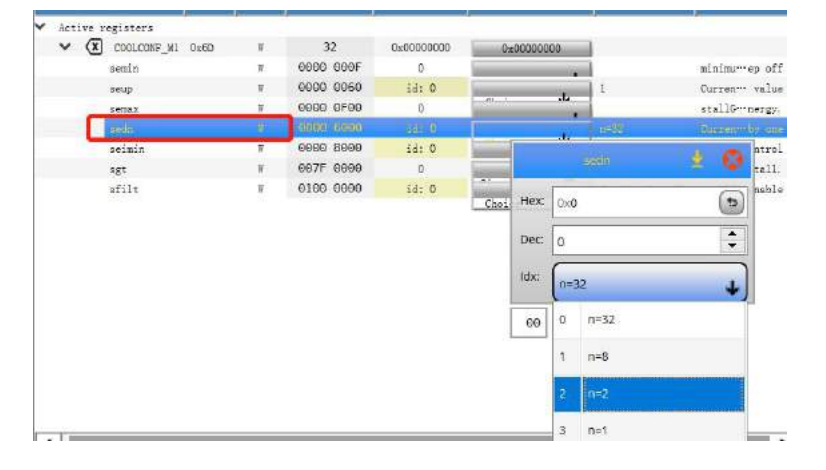

Current up step 对应的寄存器为 COOLCONF\_M1 - 0x6D-seup 如下图

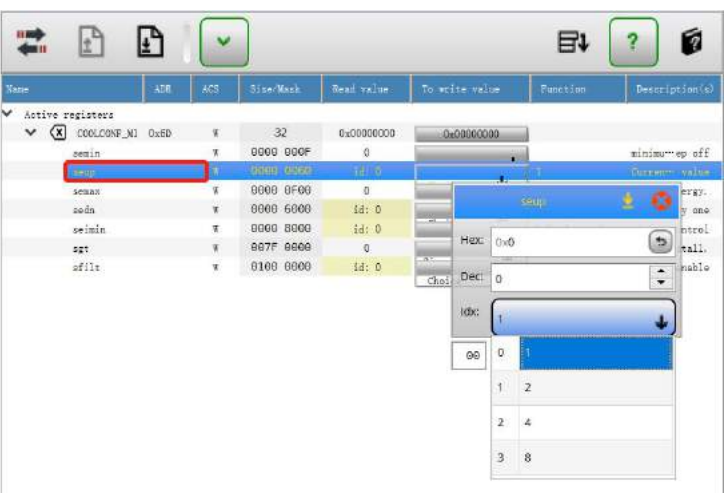

8-2-4: Hysteresis Start:当 Stallguard Value(寄存器 0x6F SG\_RESULT )下图蓝色曲线低于该数值 的时候电流增加至最大电流。

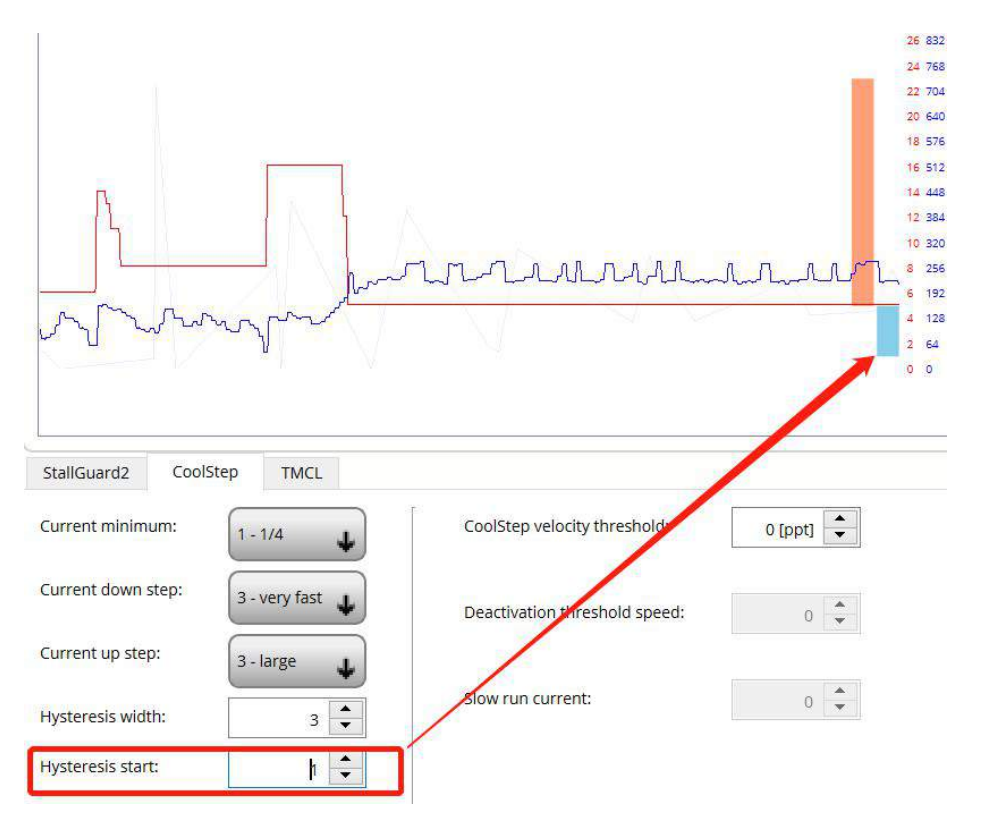

Hysteresis Start 对应的寄存器为 COOLCONF\_M1 - 0x6D-semin 如下图

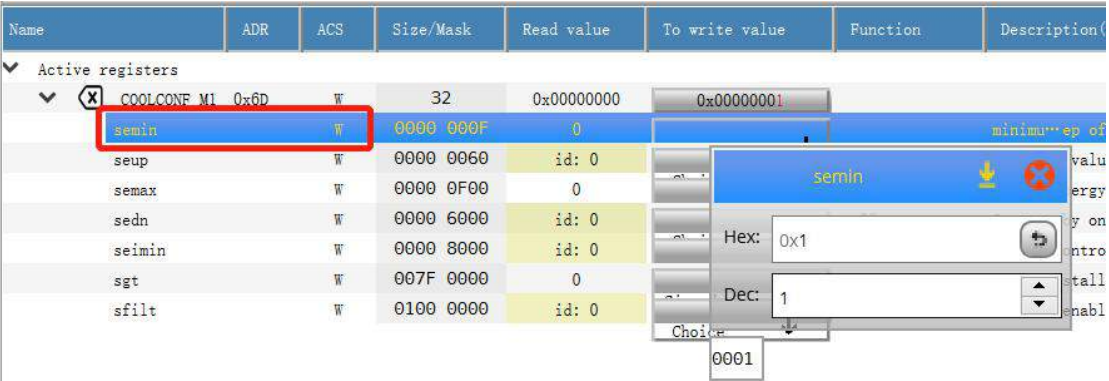

如下图所示当 Stallguard Value 蓝色曲线低于 Hysteresis Start 蓝色柱型底部,表示外部负载很

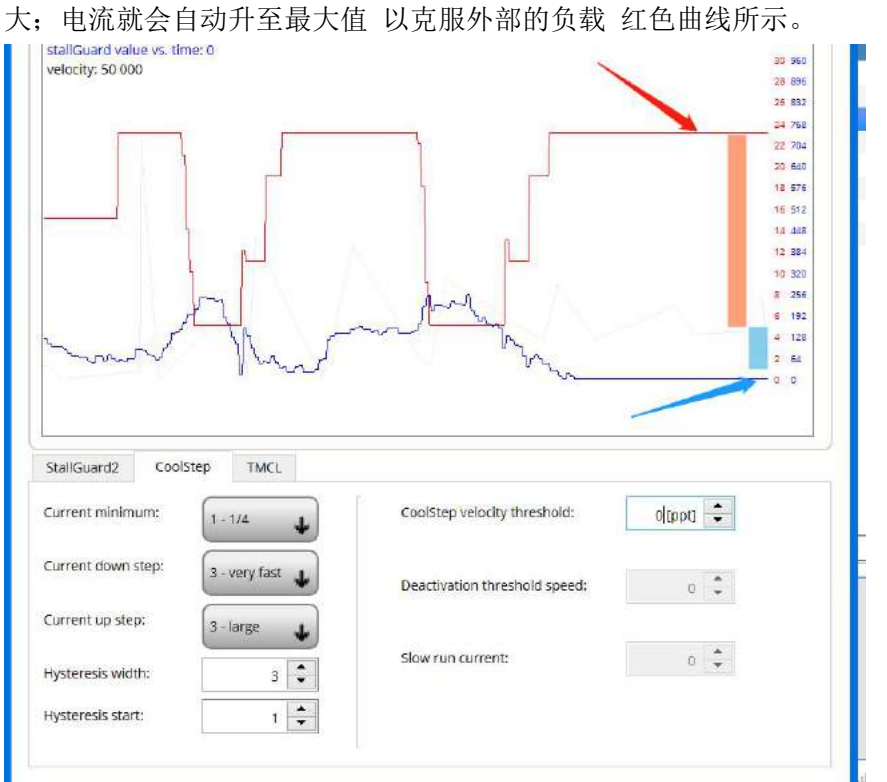

Hysteresis width:当 Stallguard Value(寄存器 Ox6F SG\_RESULT )下图蓝色曲线等于或高于该数值 (蓝色柱型顶部)的时候电流会自动下降至最小电流值。

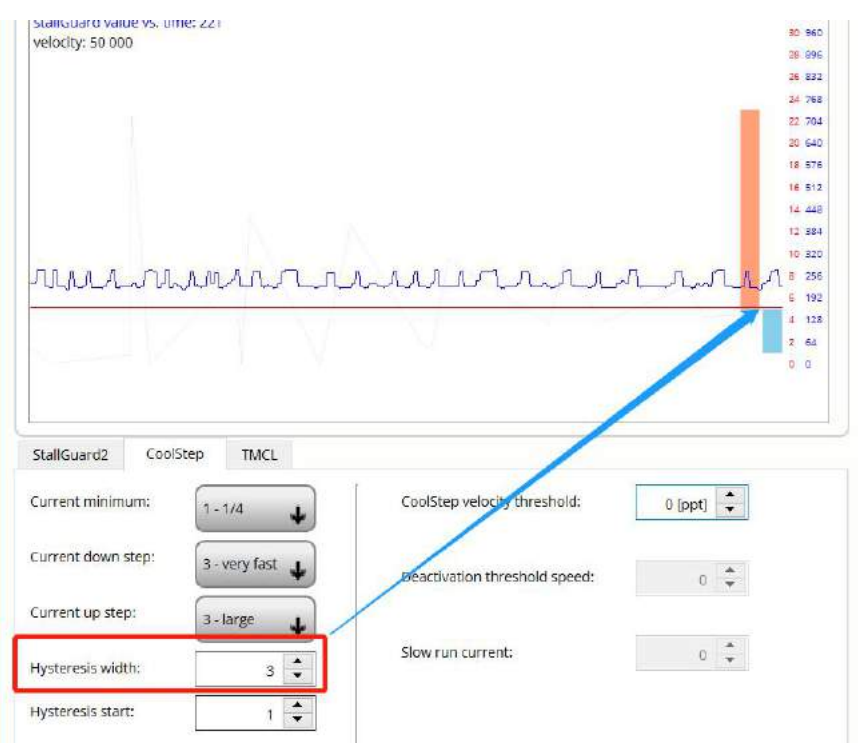

## Hysteresis width 对应的寄存器为 COOLCONF\_M1 - 0x6D-semax 如下图

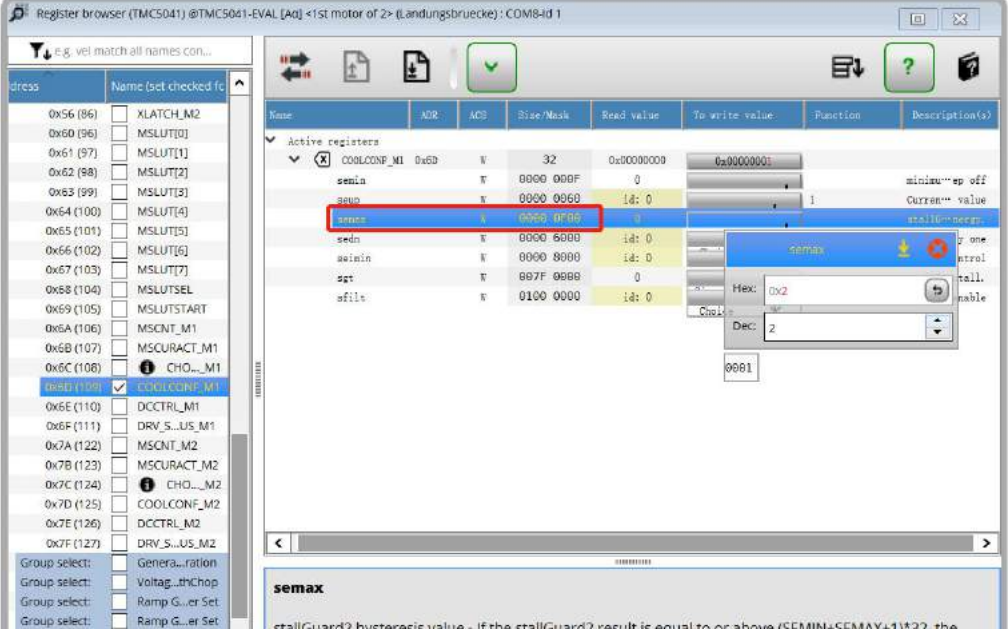

如下图当 Stallguard value 高于或等于 Hysteresis width(蓝色柱状顶部)表示外部的负载很小, 此时电流会自动下降至最小电流

V1.0 版本

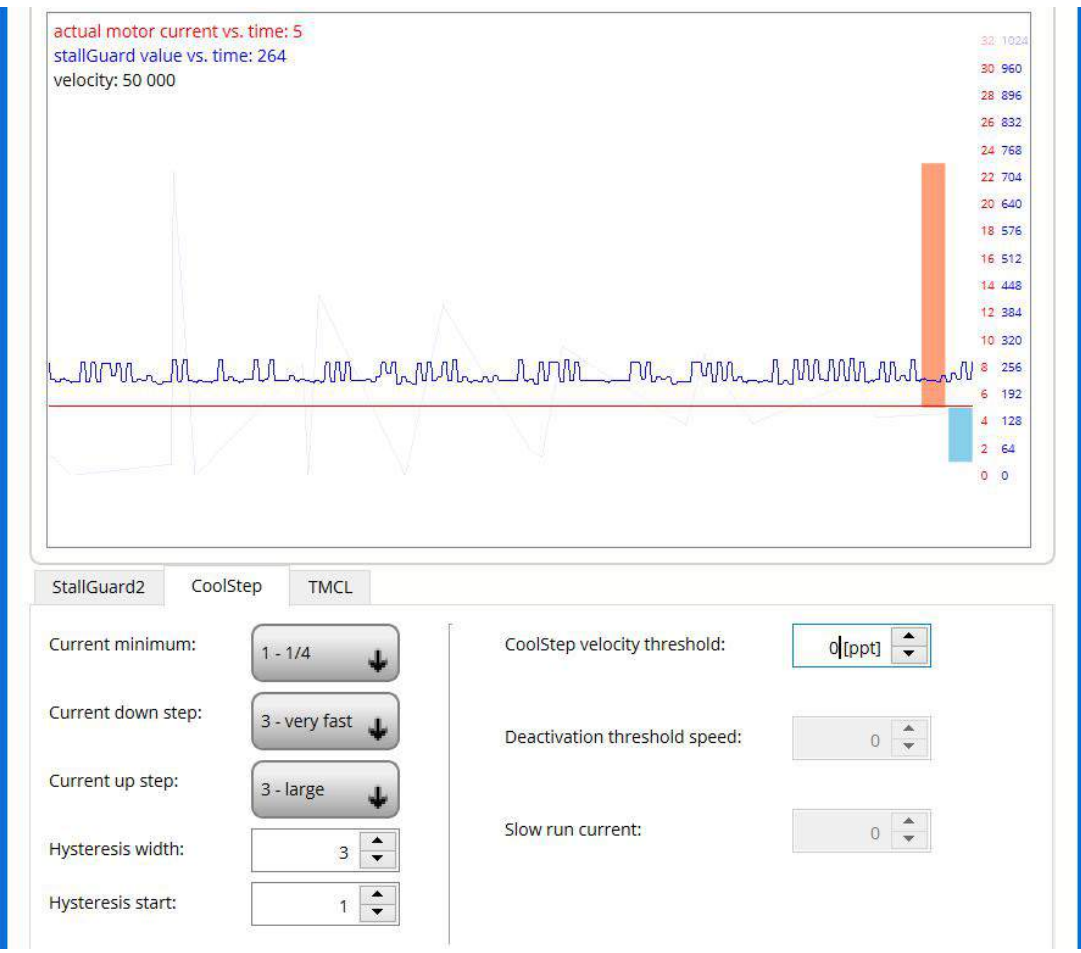

如下图电流会根据 Stallguard 的数值(反应的是外部负载)自动调节电流,以实现最佳能耗

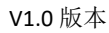

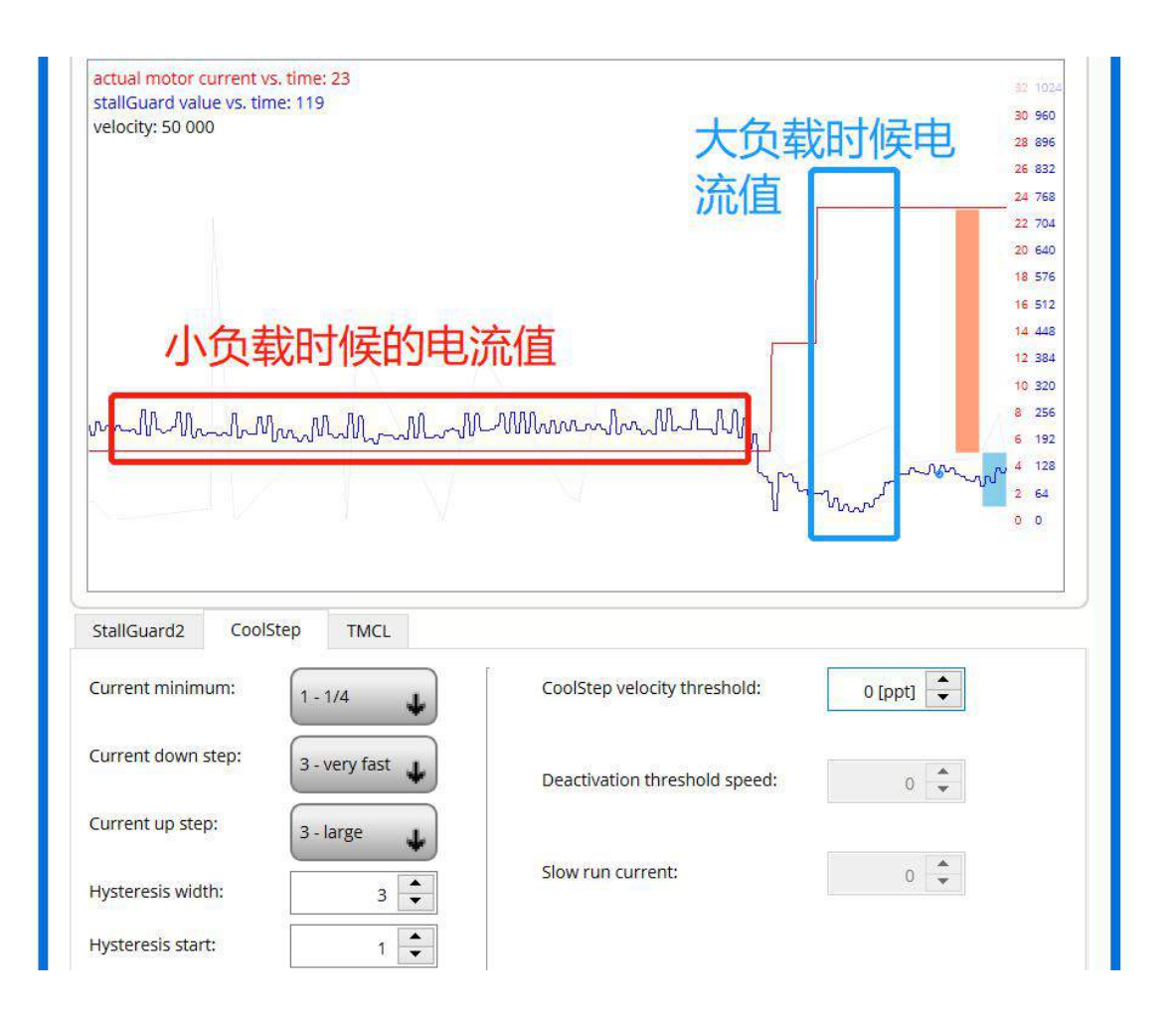

### 9. **Stealthchop** 配置

TRINAMIC 的静音斩波 Stealthchop 到目前一共有 2 代 早期的 TMC5130/2100/2130/5041/5072 是第一代 Stealthchop 之后的 TMC5160/5161/2208/2209/2160/2225 是第二代的,区别是第二代的 Stealthchop 可以 自动配置 AUTOTUNING

(1) 第一代 Stealthchop

Stealthchop 是电压的斩波模式 可实现低速静音,平稳运行。高速时候切换到 Spreadcycle 模式的切换是通过不同的速度来实现, VCOOLTHRS(0x31)寄存器用来选择模式 该参数是使能 Coolstep 的最低速度值,是使能 Stealthchop 的最高速度值 如果 Coolstep 配置的话当 VHIGH ≥ |VACT 实际速度| ≥ VCOOLTHR 时 Coolstep 起作 用 スコース・コース しんしょう しんしょう しんしょう

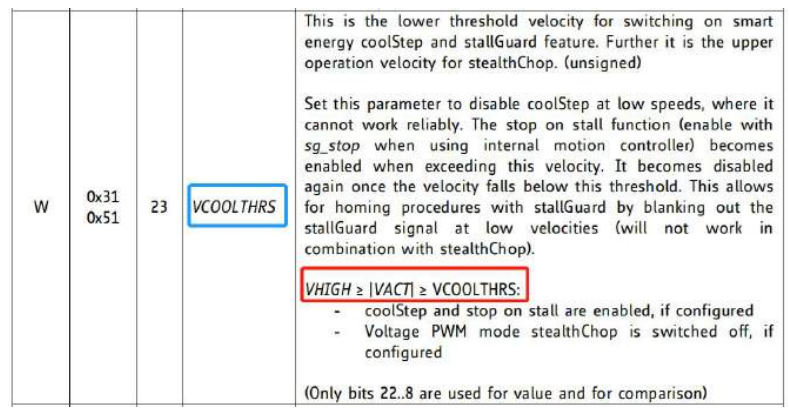

当 Stealthchop 配置时 , |VACT 实际速度| ≤ VCOOLTHR 时 Stealthchop 起作用 每款芯片的 datasheet 会包括 Quick Configuration Guide 里面有详细如何逐步配置 Stealthchop 和 Spreadcyc

## **14 Quick Configuration Guide**

This guide is meant as a practical tool to come to a first configuration and do a minimum set of measurements and decisions for tuning the driver. It does not cover all advanced functionalities, but concentrates on the basic function set to make a motor run smoothly. Once the motor runs, you may decide to explore additional features, e.g. freewheeling and further functionality in more detail. A current probe on one motor coil is a good aid to find the best settings, but it is not a must.

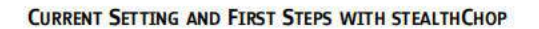

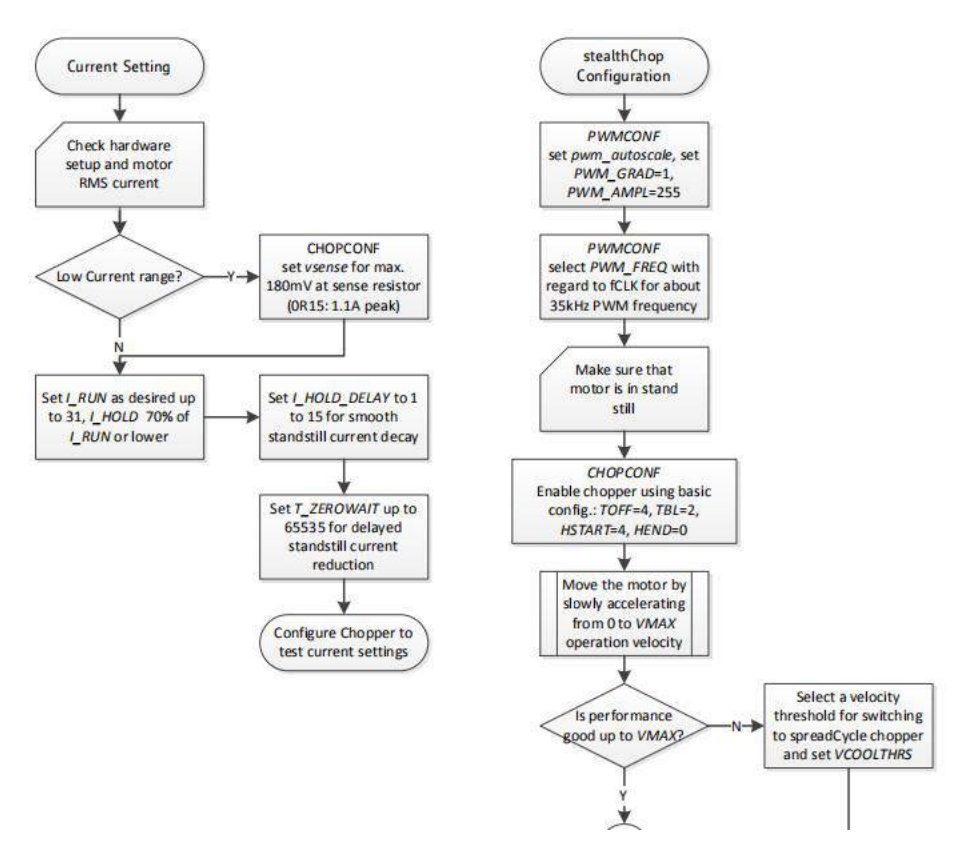

起作用。

9-1: 将 VCOOLTHRS 0x31 设为 1700000 因此只有实际速度低于 1700000pps Stealthchop 才

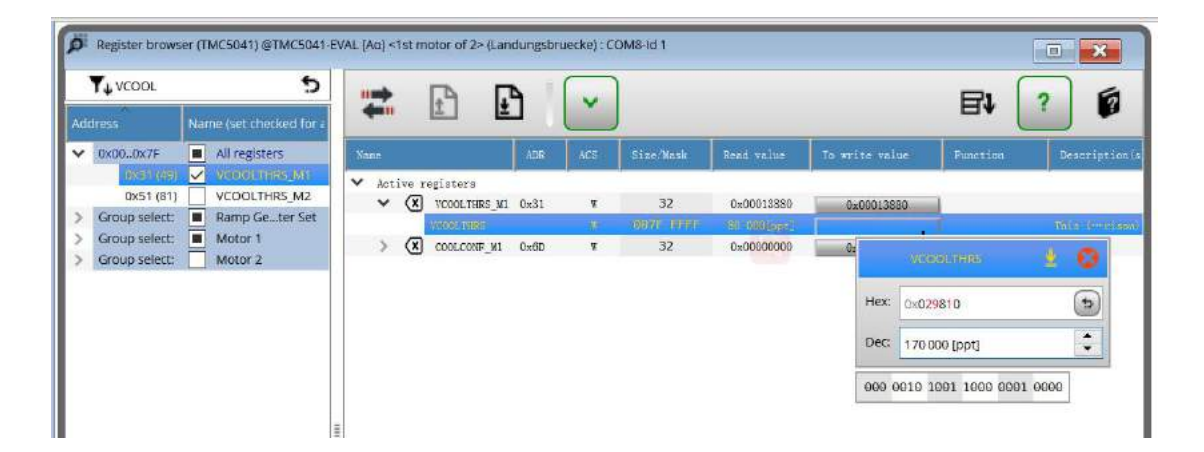

### 9-2:配置 PWM\_Autoscale

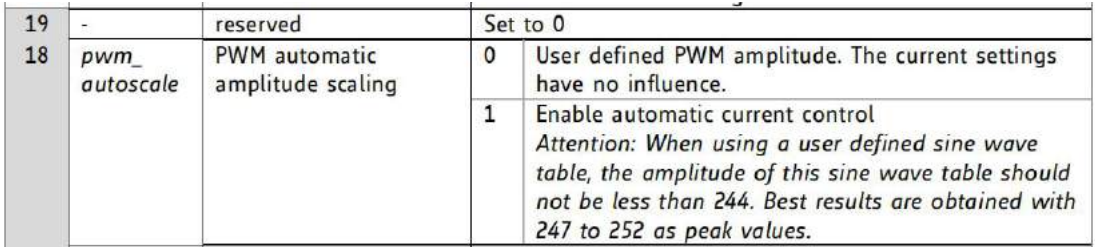

### 将 PWM\_Autoscale 设为 high

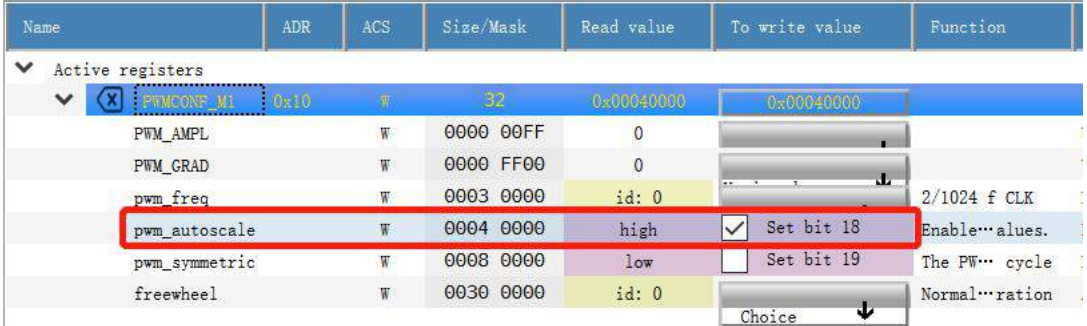

## 9-3:配置 PWM\_GRAD 此处设置为 3

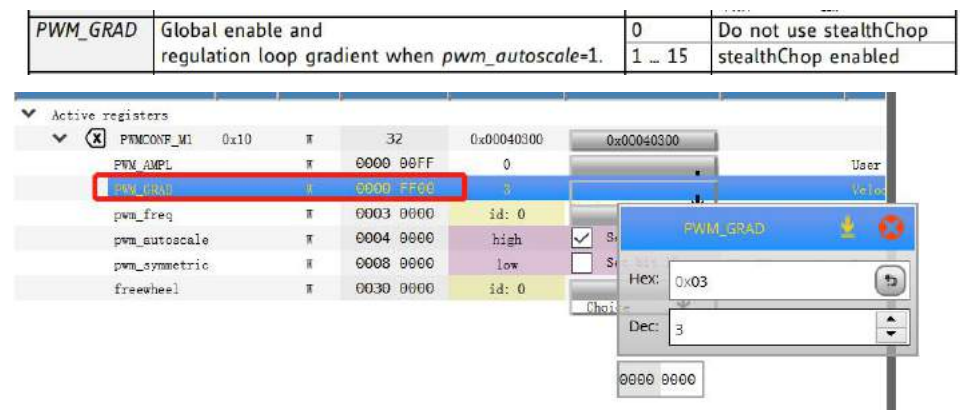

注意:当 PWM\_GRAD=0 的时候 Stealthchop 不起作用

## 9-4: 配置 PWM AMPL 用于配置 Stealthchop 速度变化时候由于相序跳变时候带来的电流过

#### かんしょう かいしょう かいしん かいしん かいしん かいしん しんしゅう あいしゅう しんしゅう しんしゅう

#### 7.2.2 PWM\_AMPL for Using stealthChop and spreadCycle

When combining stealth Chop with spread Cycle or constant off time classic PWM, a switching velocity Figure change is the procedure of the thing in the constant of the case of the change is only active at low velocities. Often, a very low velocities of the ange of 1 to a few 10 RPM fits best. In case a high switching velo special care should be taken for switching back to stealthChop during deceleration, because the phase jerk can produce a short time overcurrent. (Refer to chapter 7.4 for more details about combining stealthChop with other chopper modes.)

To avoid a short time overcurrent and to minimize the jerk, the initial amplitude for switching back to is eatith Chop at sinking velocity can be determined using the setting PWM\_AMPL. Tune PWM\_AMPL to a<br>value which gives a smooth and safe transition back to stealthChop within the application. As a thumb rule,  $\frac{1}{2}$  to  $\frac{1}{2}$  of the last PWM\_SCALE value which was valid after the switching event at rising velocity can be used. For high resistive steppers as well as for low transfer velocities (as set by VCOOLTHRS), PWM\_AMPL can be set to 255 as most universal setting.

Note

The autoscaling function only starts up regulation during motor standstill. After enabling stealthChop and setting all parameters, be sure to wait until PWM\_SCALE has reached a stable state before starting a motion. Failur

In case the automatic scaling regulation is instable at your desired motion velocity, try modifying the chopper frequency divider PWM\_FREQ. Also adapt the blank time TBL and motor current for best result.

## 对于高阻值的电机 PWM\_AMPL 可以设置为

#### 255

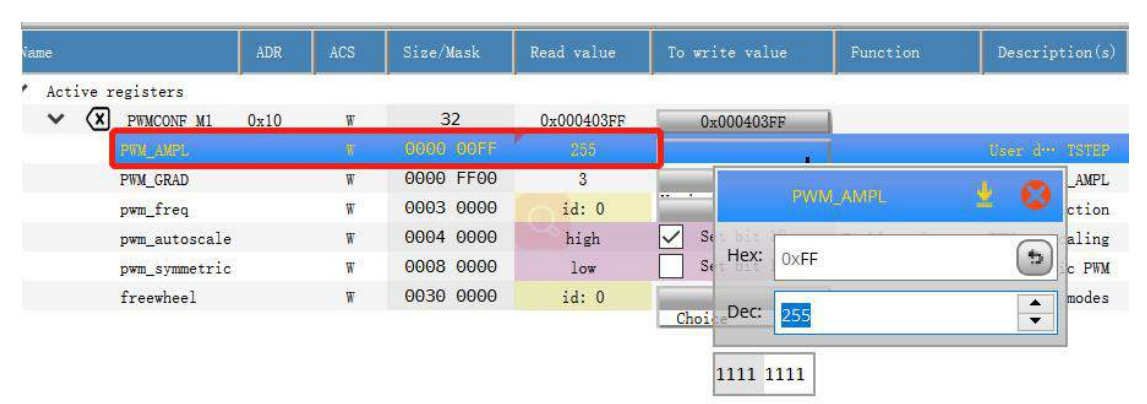

9-5:配置按照下图配置 CHOPCONF 对于寄存器 Ox6C

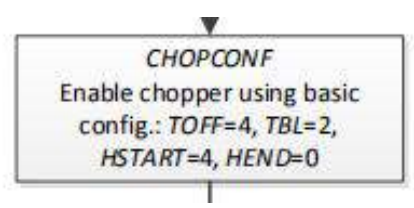

9-6:在这之前请保证电机是静止状态。

在调试 Stealthchop 的时候原则是先设置一个很小的加速度然后慢慢提高速度

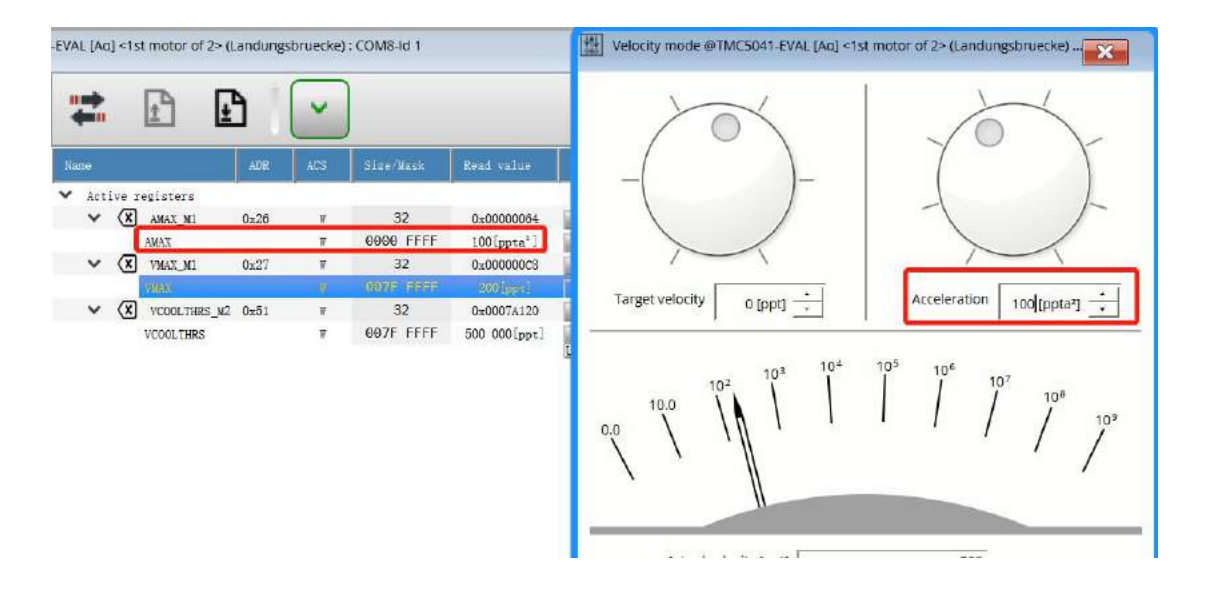

(2) 第二代 Stealthchop 用 TMC5161 来测试, 如果有条件的话最好配备一个电流探头使 用示波器检测线圈电流,每款芯片的 datasheet 里面都会有如下快速配置指导

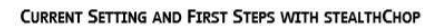

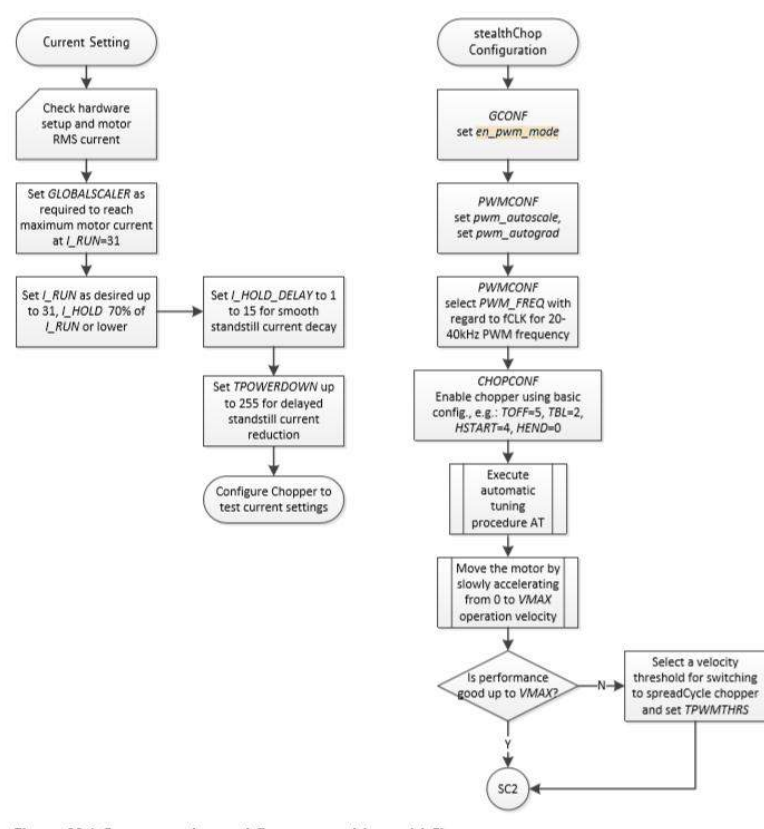

Figure 22.1 Current setting and first steps with stealthChop

用电流探头检测电机线圈电流如果电流波形如第一个图的时候表示 Stealthchop 没有调试 好,电流在加速和减速的时候有滞后现象,容易引起过流保护。下图的 After Tuning 是 Stealthchop 配置成功后的电流波形。

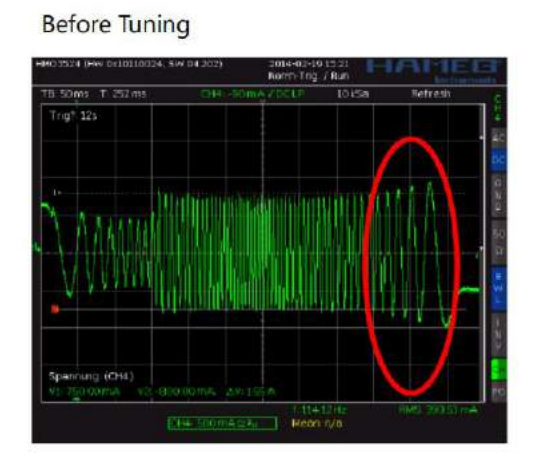

**After Tuning** 

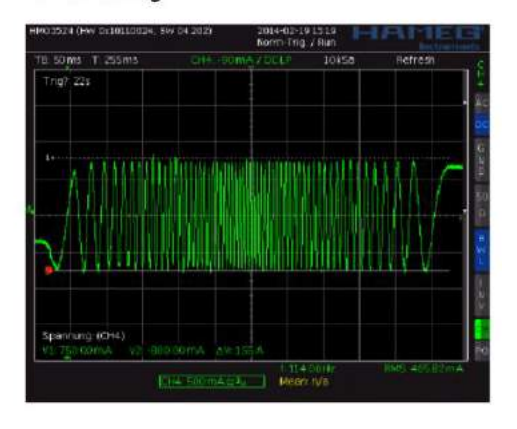

## 配置步骤如下:

(1)使能 En\_PWM\_mode 为 High 对应 0x00 寄存器 如下图

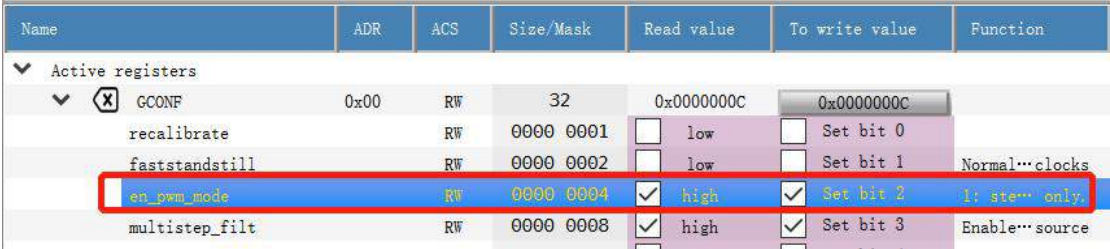

(2)使能 PWM\_autoscale 和 PWM\_autograd 为 High 对应 0x70 寄存器,如下图

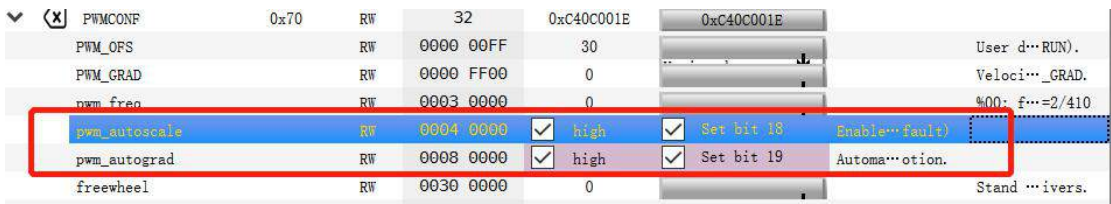

(3)配置下面 2 个寄存器

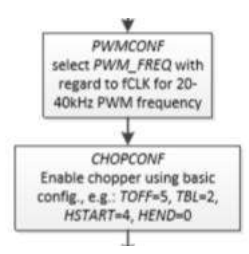

(4)开始 AutoTuning

在电机停止时候(需要电机待机情况下超过 130ms), 设置非常小的加速度 AMAX 0x26 设置为 50 设置更小

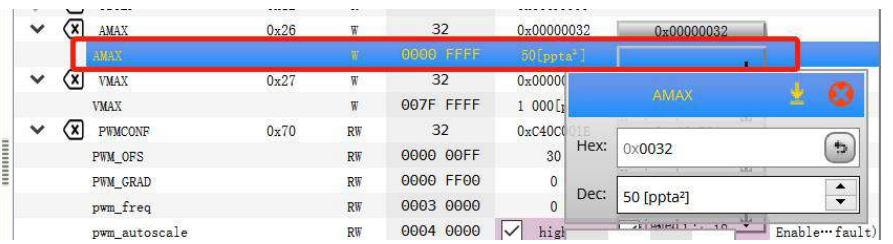

设置非常小的速度 VMAX 对应 0x27 寄存器设置为 10

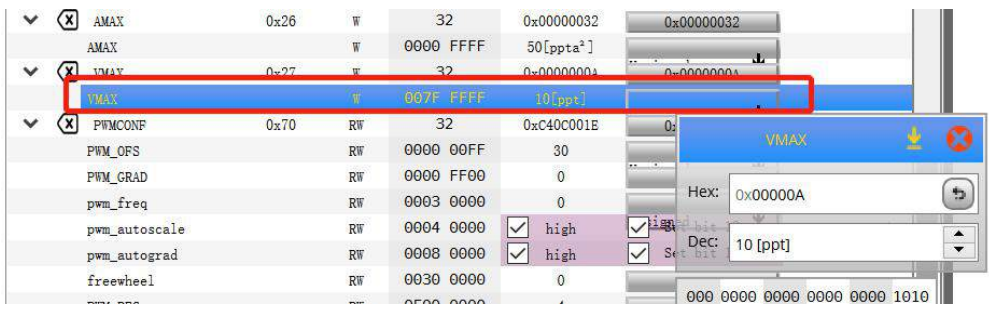

在电机运动过程中确认 PWM\_SCALE\_AUTO 等于 0,如果等于 0 的话 PWM\_SCALE\_AUTO 会被 自动写入 PWM\_GRAD\_AUTO

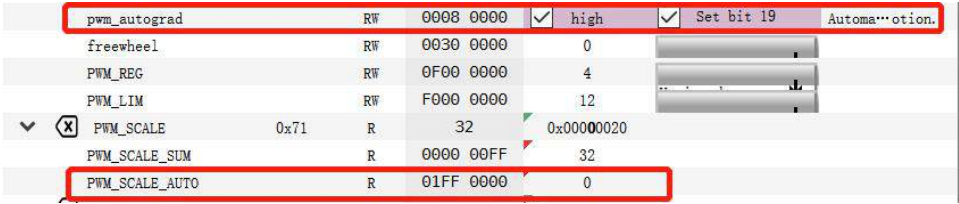

然后逐步提供最大速度 Vmax 和重复确认 PWM\_SCALE\_AUTO

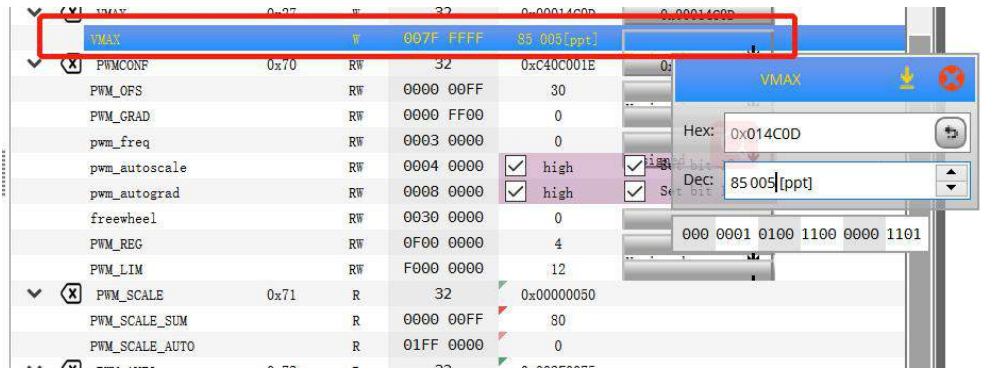

直至加速到某个速度下电机会出现抖动,此时需要配置读取 TSTEP 参数将其设置到 TPWMTHRS 寄存器,目的是切换至 Spreadcycle 模式

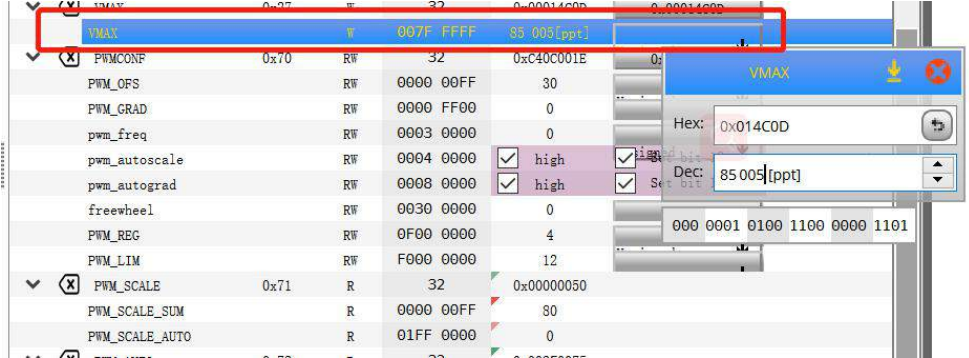

可以在每次开机回原点过程完成 AUTO TUNING.

TRINAMIC 中国 [187189306](}�mv�l�������x�t���)91 llmin@jointwel.com.cn 34 <mark>1</mark>

## 10. **Spreadcycle** 是高速运行模式

如果 Stealthchop 和 Spreadcycle 一起用的话, 通过 VCOOLTHRS 来切换, 低速时候用 Stealthchop 高速时候用 Spreadcycle 模式

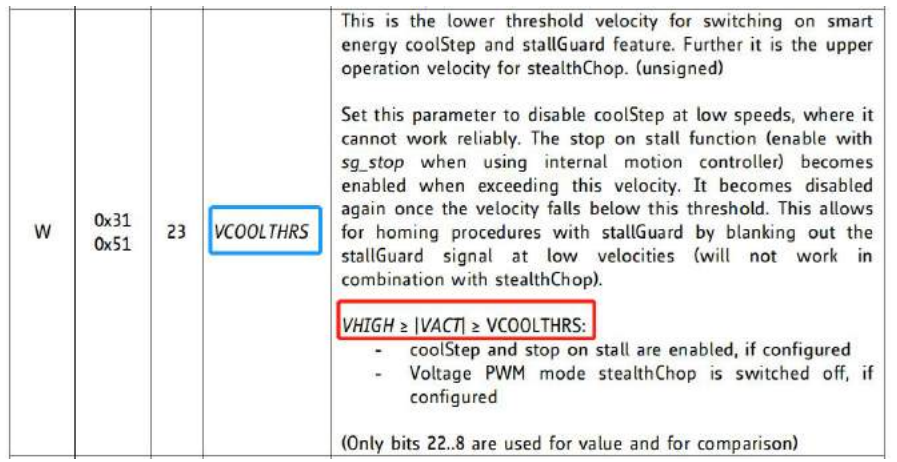

如果是单独工作在 Spreadcyc 模式的话 参照以下步骤,详情参照 Datasheet 第 14 章节

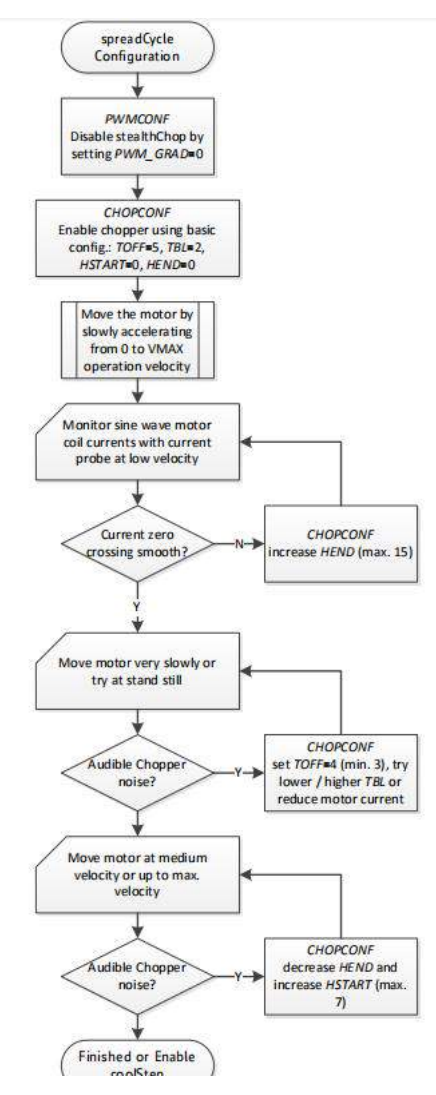

#### TMCL-IDE 3.0.25.9 - [Register browser (TMC5041) @TMC5041-EVAL [A $\alpha$ ] <1st motor of 2> (Landungsbruecke) ; COM8-Id 1] **O** File Tools Options Views Help 233  $\ddot{}$  $\bullet$  $\begin{array}{|c|c|}\n\hline\nx & \overline{y}_4\n\end{array}$  $\overline{ }$  $\mathbb{D}$  $\ddot{\phantom{0}}$ D ts  $0.23 (38)$   $\frac{1}{\sqrt{2}}$  with the characteristic of  $0.23 (38)$   $\frac{1}{\sqrt{2}}$  with  $0.23 (38)$   $\frac{1}{\sqrt{2}}$  vs. The characteristic or  $0.23 (38)$   $\frac{1}{\sqrt{2}}$  vs. The characteristic or  $0.23 (38)$   $\frac{1}{\sqrt{2}}$  vs. The charac MCSD41-EVAL <sup>2</sup> Wizard Poo  $@ @ @ @ @ @ @ @ @ @ @ @ @ @ @ @ @ @ @ \\$  $0x0$ 32 32 32 32 32 32 32  $0x01$ <br> $0x02$ <br> $0x03$ an 0x00010000  $\begin{array}{r} \mathbf{V} \mathbf{1} \mathbf{1} \mathbf$  $\ddot{\circ}$ 0.00010000 0.0001000  $0.001$  $\boxed{\frac{1}{2}$  $0.04$ 0x10040007 Datagram  $rac{1}{0+0}$ 0x0000000  $0 - 10$ 0:000403F ₩ Direct mode  $rac{m}{2}$ 32 32 32 32 32 32 32 32 www. 0x18<br>0x18<br>0x19<br>0x20<br>0x20<br>0x20<br>0x24 0-00010000 **E** Flags view 0x00010000<br>0x00010001<br>0x00010000<br>0x00010000<br>0x00010000<br>0x00010000  $\vee$   $\bullet$  Mator 1 introl mode 0.00000000  $\frac{101}{1000}$  veloc., mode  $0.25$ 0x0001000  $0x000$ AMAX\_ML 0120 22 0:0000000+  $0<sub>x</sub>00100$  $\frac{1}{2}$ COOR FFFF  $100$ [ppta<sup>2</sup>] .<br>wax osit... mi  $\sqrt{2}$ v info graph **TMC5041**

## **11.** 如何将开发板的配置快速移植到自己的 **MCU** 里?

Export/Import

TMC5041: actual and saved writeable register values

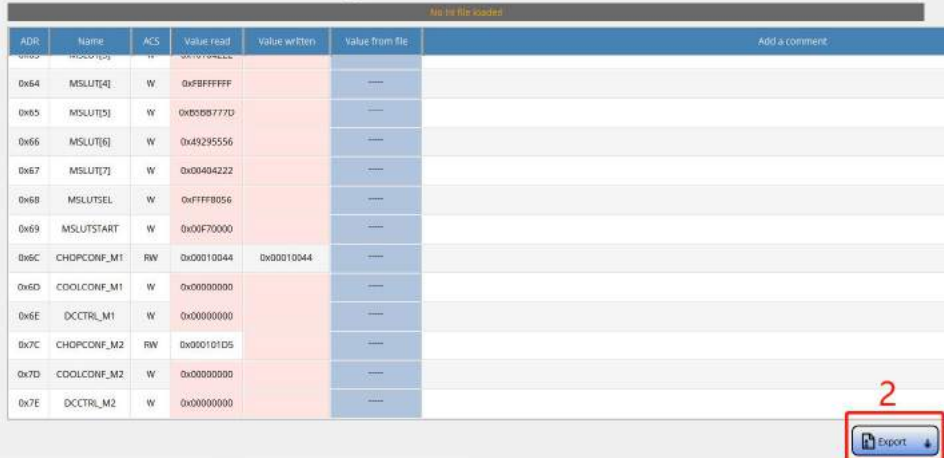

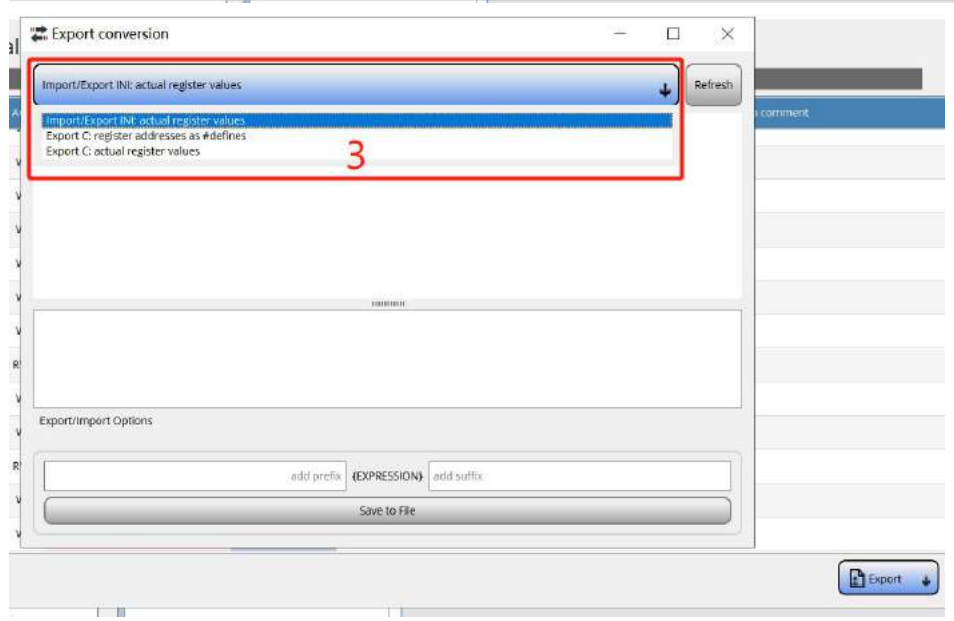

## 将下面 4 的代码复制到自己的 MCU 里面

Export C: register addresses as #defines

## **Export C: register addresses as #defines**

This function generates C style defines of the IC register addresses. They may help during firmware development and make code more readable

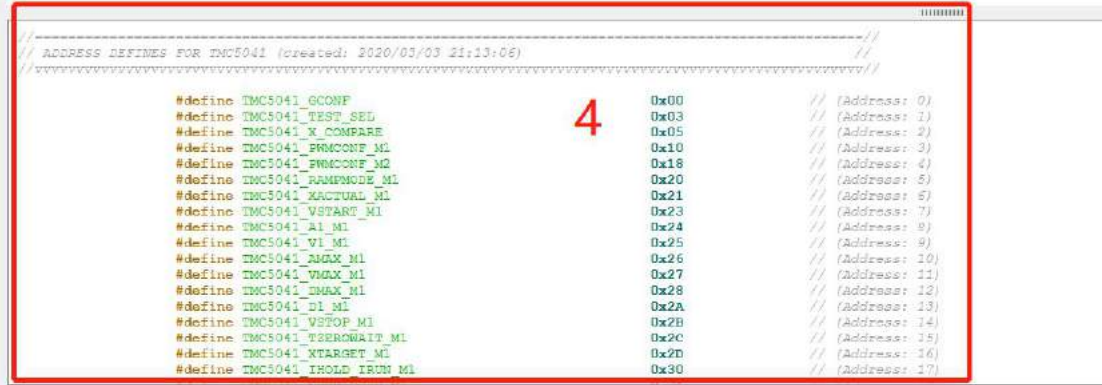

あんない しんじょう しんじょう しんじょう しんしゅう しんしゅう しょうかい しゅうしょく

# 将下面格式的代码复制到自己的 MCU 里面

## Export C actual register values **Export C: actual register values**

This function allows to generate C style SPI write function calls like:

 $\texttt{FWOTIONNAME}\left(\texttt{ADDRESS},\;\texttt{VALUE}\right) \texttt{;}\qquad \texttt{\texttt{\texttt{\textbf{7}}}}\texttt{\textbf{7}}\texttt{\texttt{\textbf{7}}}$ 

With the editable textfields it's possible to add a prefix, which will be the function name in this case. The suffix terminates the function.

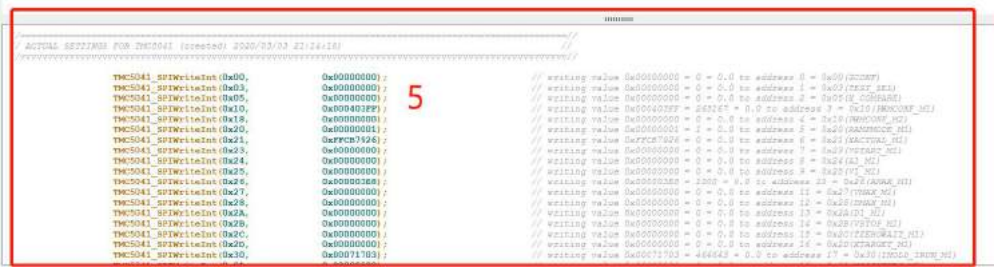

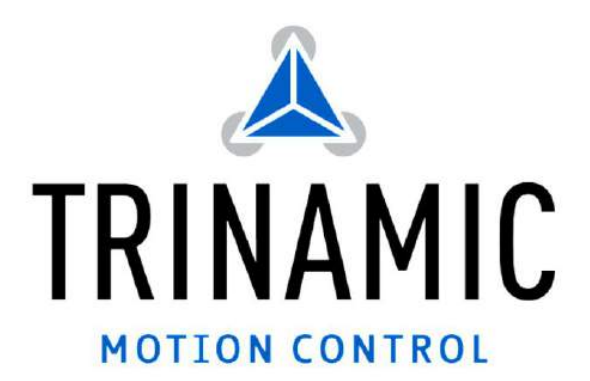

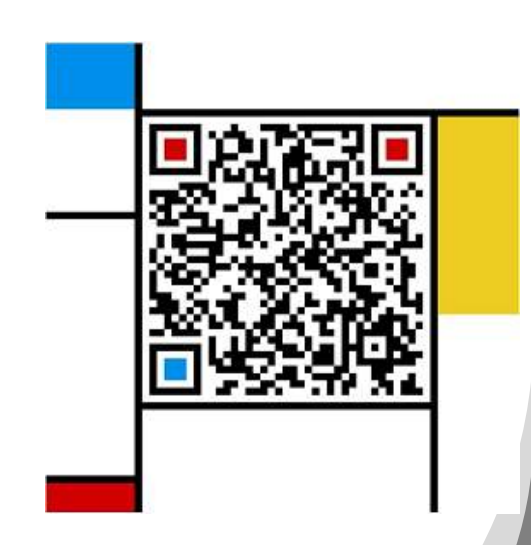